BSS ご加入ユーザーさまへ

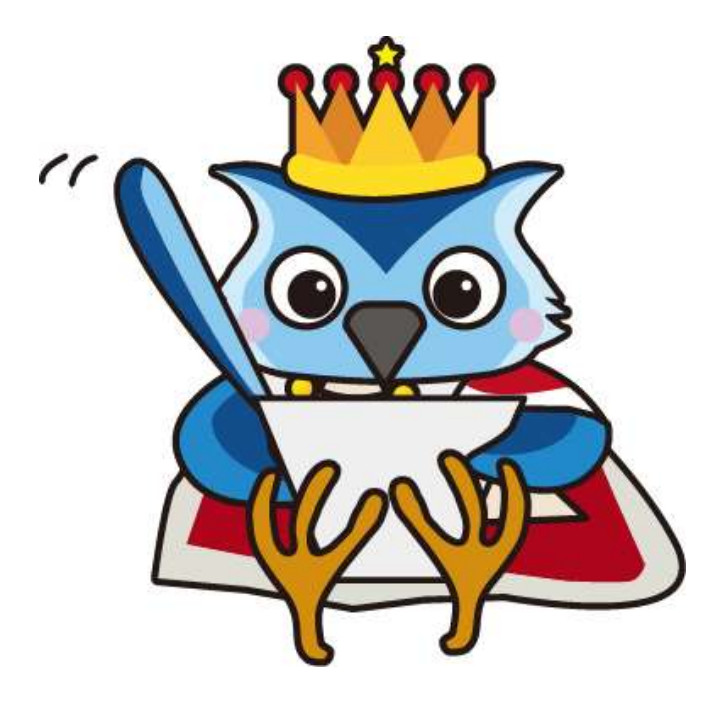

# **2022** 年度

# 機能追加・更新情報のご報告

第 **1** 版 **2023** 年 **1** 月 **13** 日現在 第 **2** 版 **2023** 年 **1** 月 **18** 日現在 第 **3** 版 **2023** 年 **3** 月 **1** 日現在

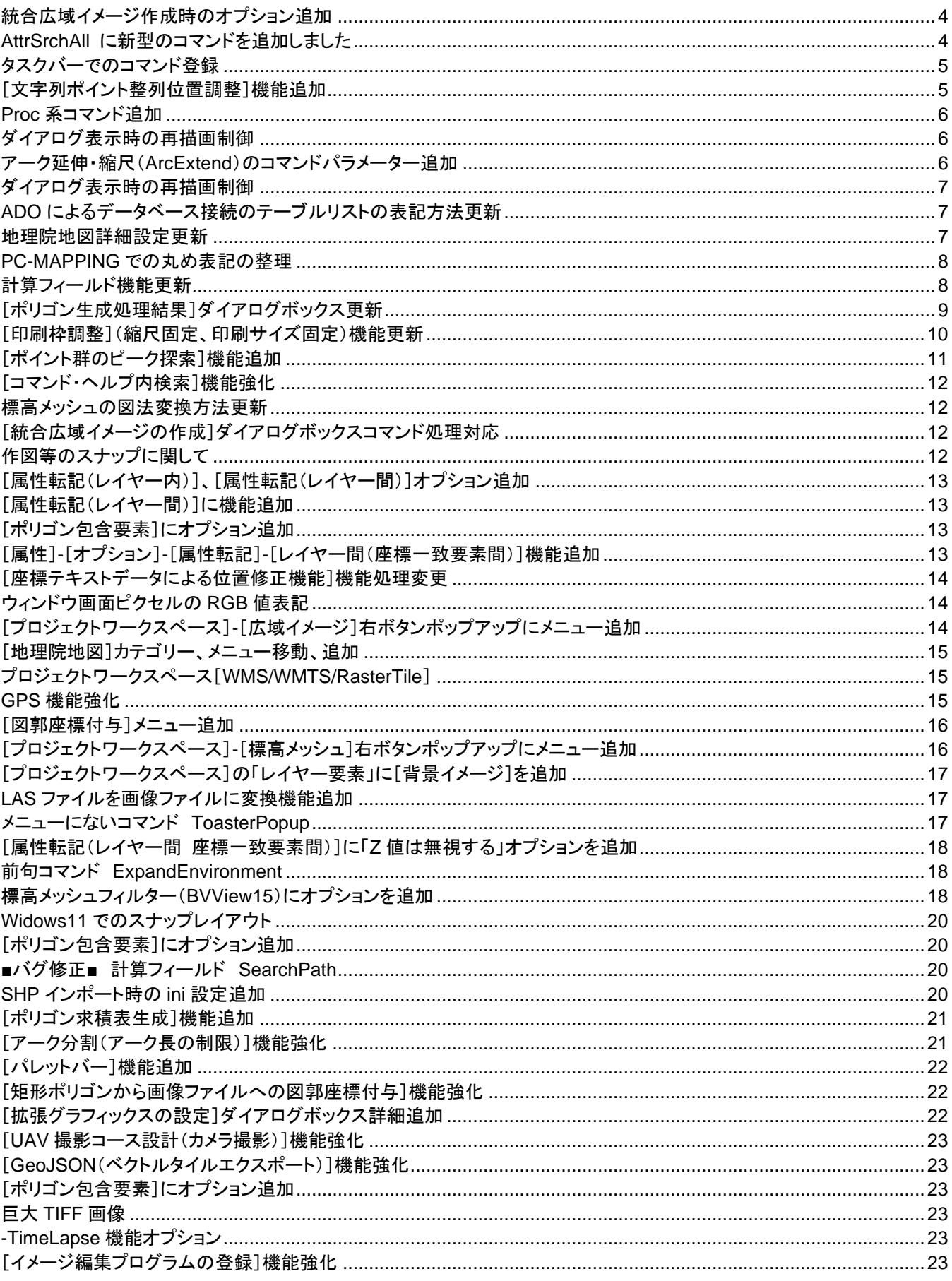

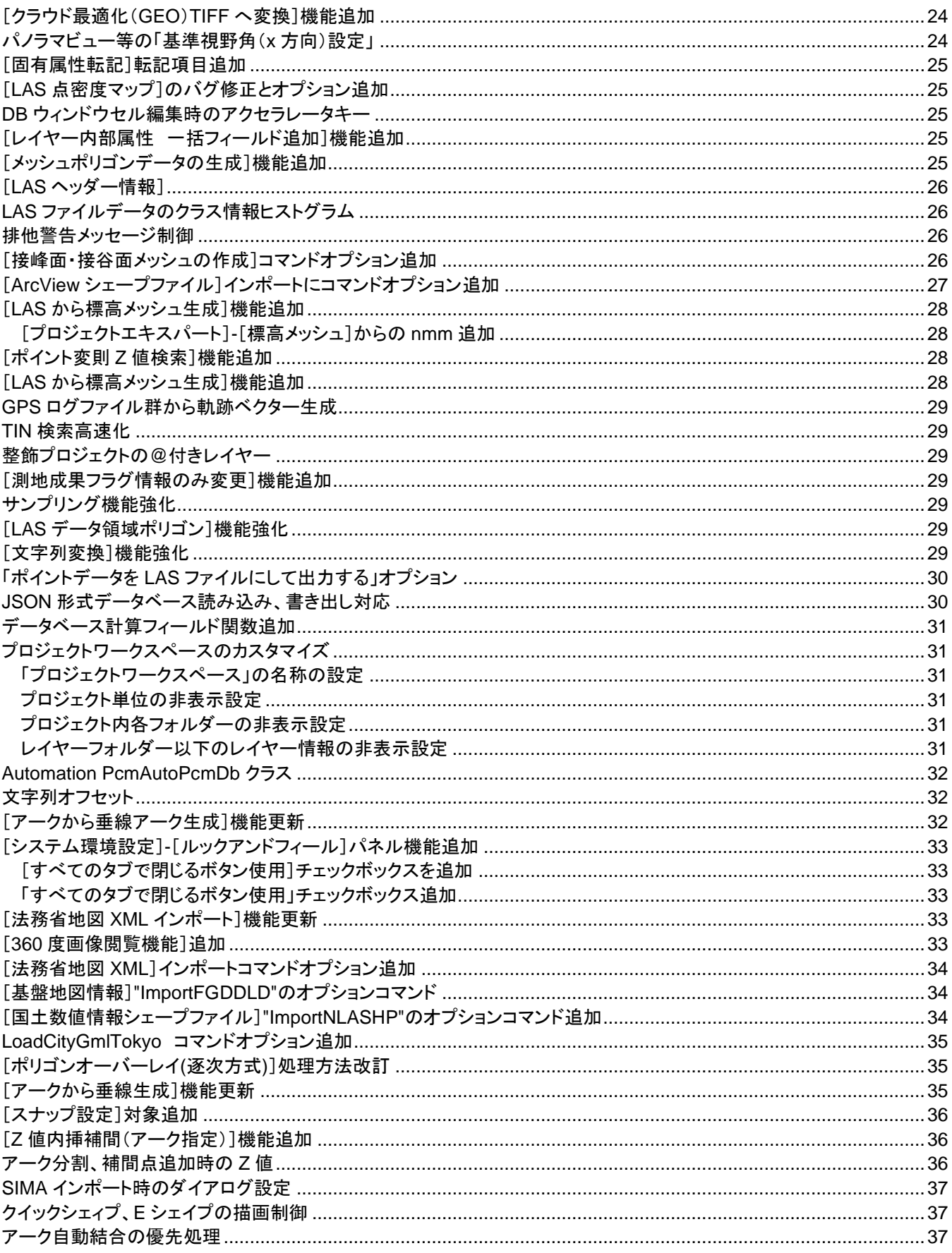

#### <span id="page-3-0"></span>統合広域イメージ作成時のオプション追加

[システム]**-**[統合広域イメージ]**-**[統合広域イメージの生成]実行時のカラー構成の変化処理に 「(アルファ付き)**32** ビットカラーに統合」を追加しました。 このオプションで作成した wnai は、広域イメージパネルで「透過色」チェックボックスを ON にしなくても、 透過して表示されます。

# <span id="page-3-1"></span>AttrSrchAll に新型のコマンドを追加しました

[属性]-[検索]-[全データ検索](ベクタープロジェクト)でのコマンド AttrSrchAll に新型のコマンドオプションを追加しました。 従来のコマンドオプションと異なり、メインウィンドウと共存するモードレスダイアログとなります。

-Key (検索文字列) -Mode n : 検索の条件 0 = 部分一致 1 = 先頭一致 2 = 厳密一致 -RegEx b :「正規表現」チェックボックス 0 = OFF 1 = ON

-ForLayer b :前景レイヤー 0 = OFF 1 = ON -BkLayer1 b :表示対象の背景レイヤー 0 = OFF 1 = ON -BkLayer0 b :表示対象でない背景レイヤー 0 = OFF 1 = ON -QShape b :E シェイプ、クイックシェイプ 0 = OFF 1 = ON -WLayer1 b : 表示対象の広域ベクター 0 = OFF 1 = ON -WLayer0 b :表示対象でない広域ベクター 0 = OFF 1 = ON

-Arc b :アーク 0 = OFF 1 = ON  $-Node b$  :  $J-K$  0 = OFF 1 = ON -Pol b :ポリゴン 0 = OFF 1 = ON -Pnt b :ポイント 0 = OFF 1 = ON

-AttrDisp b :「属性表示対象のみ検索」チェックボックス 0 = OFF 1 = ON -Str b :「文字列のみ検索」チェックボックス 0 = OFF 1 = ON -Selected b :「選択要素のみ検索」チェックボックス 0 = OFF 1 = ON

-FieldSel n : フィールド名の指定 0 = なし 1 = 部分一致 2 = 厳密一致 -FieldName strname : フィールド名の指定

-Mark b :「選択強調あり」チェックボックス 0 = OFF 1 = ON -FixArea b:「(可能であれば)現在の表示領域、表示縮尺を維持する」チェックボックス 0 = OFF 1 = ON

-Go : ダイアログを開くと同時に検索を実行する

例)

AttrSrchAll -Key 一丁目 -Mode 1 -ForLayer 1 -BkLayer1 1 -BkLayer0 1 -WLayer1 1 -WLayer0 1 -QShape 1 -Arc 1 -Node 1 -Pol 1 -Pnt 1 -AttrDisp 0 -Str 1 -Mark 1 -FixArea 1 -Go

### <span id="page-4-0"></span>タスクバーでのコマンド登録

タスクバーでのコマンド登録に関して、事前登録のキー定義機能を追加しました。

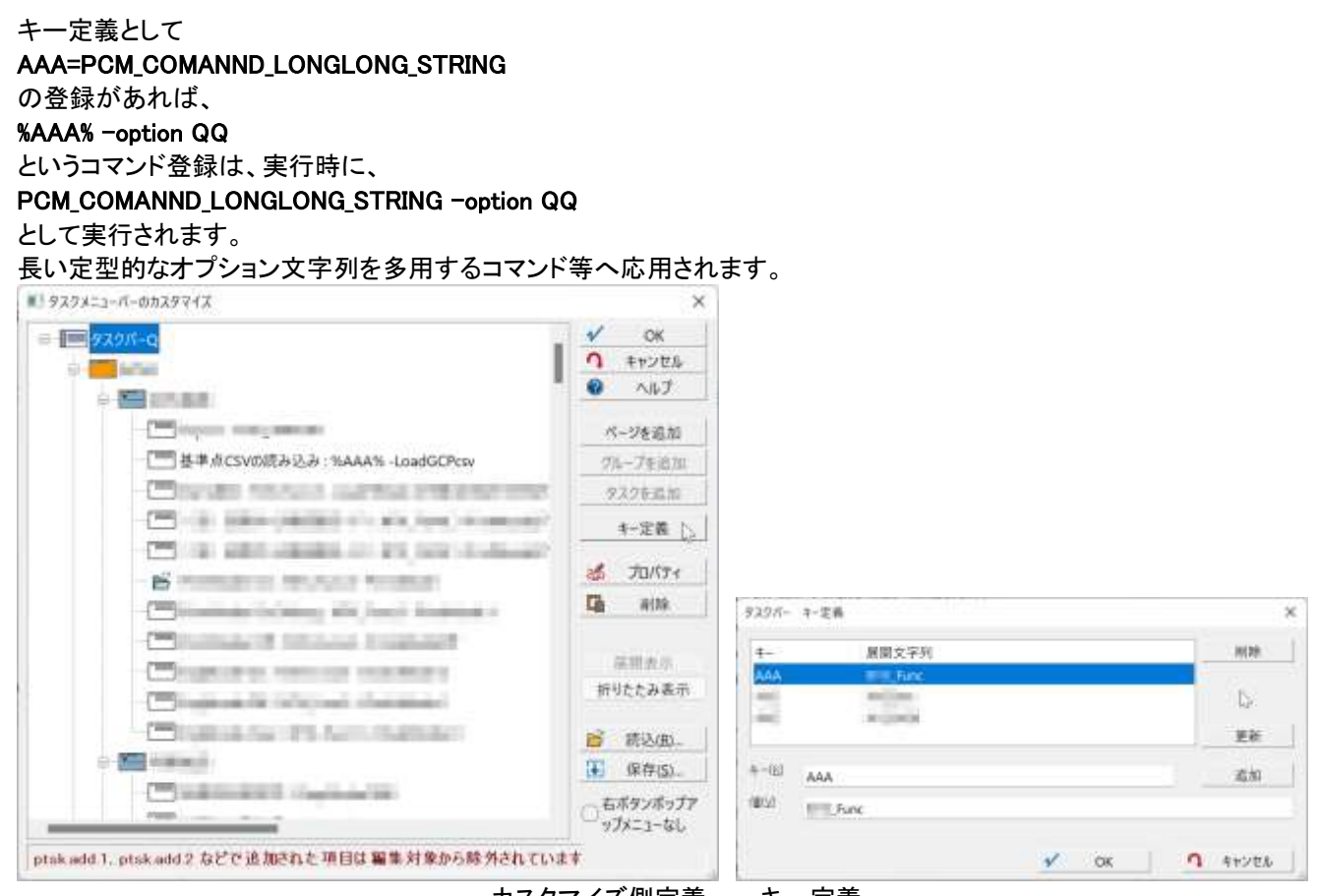

カスタマイズ側定義 キー定義

 $\mathsf{I}$ 

# <span id="page-4-1"></span>[文字列ポイント整列位置調整]機能追加

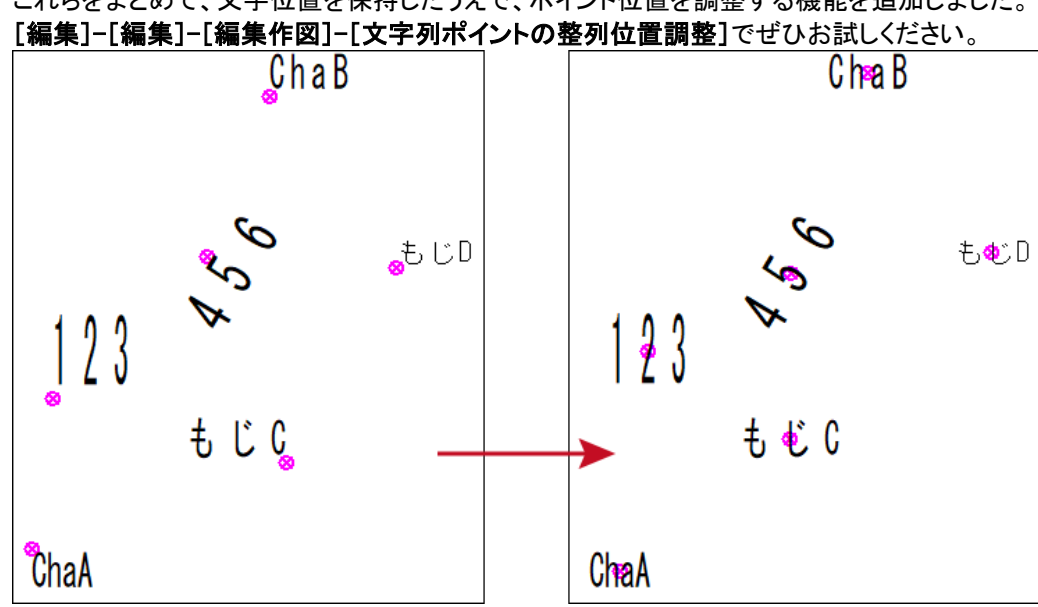

PC-MAPPING で整列した文字では、個々にポイントの右上、中央などを選ぶことができます。 これらをまとめて、文字位置を保持したうえで、ポイント位置を調整する機能を追加しました。

#### <span id="page-5-0"></span>Proc 系コマンド追加

ポリゴンのみ対応していた Proc 系コマンドによる

- 描画フィールド設定
- 描画パラメーター名変更

に他要素も追加しました。

指定したレイヤーの各ベクター要素の描画フィールドを設定 アーク Proc∆Layer∆para1∆ArcRenderKey∆para2 ポイント Proc∆Layer∆para1∆PntRenderKey∆para2 ノード Proc△Layer△para1△NodeRenderKey△para2 指定したレイヤーの各ベクター要素の参照する描画パラメーター名を変更 アーク Proc∆Layer∆para1∆ArcRenderParamsName∆para2 ポイント

Proc∆Layer△para1△PntRenderParamsName△para2 ノード

Proc∆Layer△para1△NodeRenderParamsName△para2

#### <span id="page-5-1"></span>ダイアログ表示時の再描画制御

大量のデータが表示されている状態で、プロジェクトエキスパートや、レイヤーエキスパートを表示すると、 背景にかかるデータが再描画されるまで、操作が行えませんでしたが、ダイアログ表示時には データの再描画をストップするように更新しました。

従来どおりの再描画した後にダイアログの操作を行いたい場合は、 ini ファイルに以下の記述をお願いいたします。 [PcmView] SuppressRepaintOnSheet=0

#### <span id="page-5-2"></span>アーク延伸・縮尺(ArcExtend)のコマンドパラメーター追加

[編集]-[編集]-[編集作図]-[アーク延伸・収縮](ArcExtend)に、下記コマンドオプションを追加しました。

-StartNode△b ・・・始点側延伸チェックボックス:0 = OFF 1 = ON -EndNode△b ・・・終点側延伸チェックボックス:0 = OFF 1 = ON -StartLen△fffff ・・・始点側延伸距離(m) -EndLen△fffff ・・・終点側延伸距離(m) -SelArc△b ・・・選択アークのみ~チェックボックス:0 = OFF 1 = ON -SelNode△b ・・・選択ノードのみ~チェックボックス:0 = OFF 1 = ON -NoDlg ・・・ダイアログを開かずに実行 △は半角スペース ※指定しないコマンドオプションは前回の実行時の設定が残った状態となります。

使用例

ダイアログボックスを開かずに、アーク始点方向を 55m 延伸させ、終点方向を 12m 収縮させる。 ArcExtend -StartNode 1 -Endnode 1 -StartLen 55 -EndLen -12 -Nodlg

#### <span id="page-6-0"></span>ダイアログ表示時の再描画制御

大量のデータが表示されている状態で、プロジェクトエキスパートや、レイヤーエキスパートを表示すると、 背景にかかるデータが再描画されるまで、操作が行えませんでしたが、ダイアログ表示時には データの再描画をストップするように更新しました。

従来どおりの再描画した後にダイアログの操作を行いたい場合は、 ini ファイルに以下の記述をお願いいたします。 [PcmView]

SuppressRepaintOnSheet=0

#### <span id="page-6-1"></span>ADO によるデータベース接続のテーブルリストの表記方法更新

テーブルリストの表記方法に関して

- 「「テーブル」のみリストする」
- 「複数選択」

チェックボックスを追加し、これらを明示的に調整できるようにしま した。

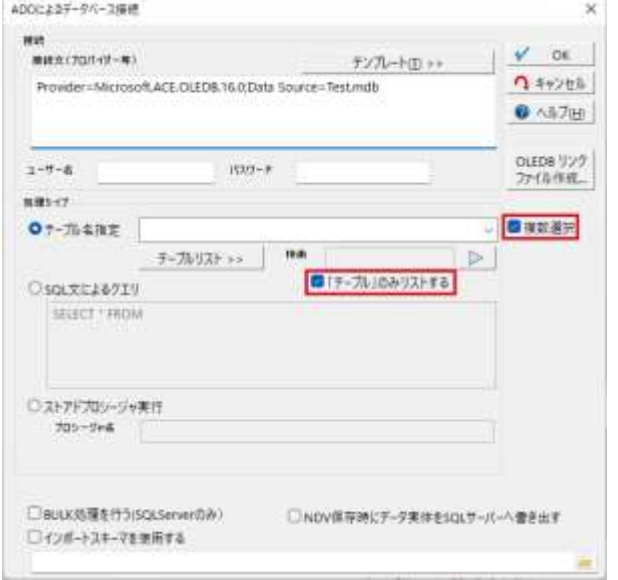

#### <span id="page-6-2"></span>地理院地図詳細設定更新

[地理院地図(地図タイル)の表示設定]-「詳細な表示設定を行う」が ON の時【表示する地図の選択】ボタンをクリックすると 表示される[表示する地理院地図選択]ダイアログボックス) に、登録済パターンがあれば、 メニューにないコマンド CJBKMapUser△-id△nn ・・・・ nn:登録済パターン番号 1 から で呼び出せるようになりました。[PcmView]

SuppressRepaintOnSheet=0

#### <span id="page-7-0"></span>PC-MAPPING での丸め表記の整理

[プロジェクトエキスパート]-[環境 2]での"丸め" 指定と データベースフィールド設定での"丸め" 指定において、 従来は 四捨五入 ==>最も近い整数に丸め、2 つの整数の中間値の場合は、ゼロから離れる方向に丸め 切り捨て ==>負の無限大方向への丸め 切り上げ ==>正の無限大方向への丸め

であったのに対し、 これを、

四捨五入 ==>最も近い整数に丸め、2 つの整数の中間値の場合は、ゼロから離れる方向に丸め 切り下げ ==>負の無限大方向への丸め (\*表記を変更) 切り上げ ==>正の無限大方向への丸め 切り捨て ==>ゼロ方向に丸め(\*新規追加)

としました。

<span id="page-7-1"></span>計算フィールド機能更新

計算フィールド で、 従来の

- roundup 切り上げ
- rounddown 切り下げ

に

**roundtrunc 切り捨て** 

を新規に追加しました。

(\*)なお、属性照会時の座標表記が四捨五入において、「偶数丸め(銀行丸め)」になっていたものを通常の四捨五入「最も 近い整数に丸め、2 つの整数の中間値の場合は、ゼロから離れる方向に丸め」になるように変更しました。

また、これら以外に座標値をテキスト形式で出力する場合には、 一般に「偶数丸め(銀行丸め)」が使用されています。 (偶数方向に丸める、10.5, 11.5 を整数にすると 10.0, 12.0 になる) 実際上は有効桁を十分にとっているので誤差の領域に含まれています。

# <span id="page-8-0"></span>[ポリゴン生成処理結果]ダイアログボックス更新

[ポリゴン生成処理結果]ダイアログボックスの生成されたポリゴン 数に関して、

ディスエーブルポリゴン数等詳細な情報を表記するようにしました。

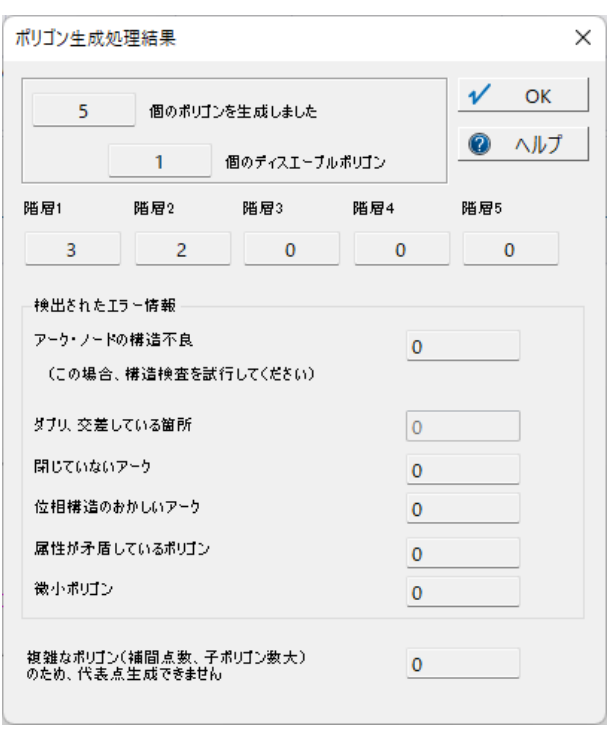

#### <span id="page-9-0"></span>[印刷枠調整](縮尺固定、印刷サイズ固定)機能更新

#### ① 印刷枠スナップ

ALT キー押下+四隅クリックで、移動モードかつスナップ設定に 従いスナップするようになりました。 (スナップマーカーもスナップツールチップも表記) ただし、経緯度座標で回転がかかっている場合は、この機能は 利用できません。

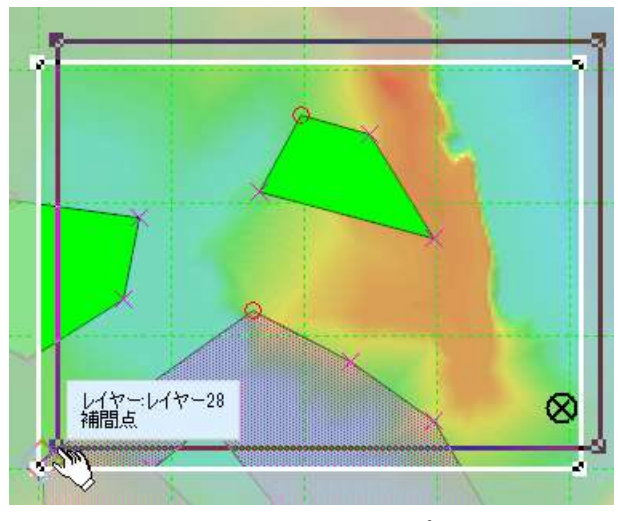

【Alt】キー押下時のスナップ表示

#### ②印刷枠回転

回転ダイアログに 【図上2点指定】ボタンを追加しました。 図上で 2 点を指定して、回転角度が指定できます。 (通常通り Shift キー押下でのスナップ可)

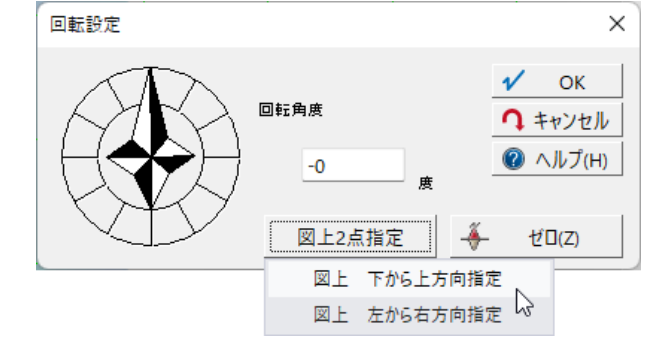

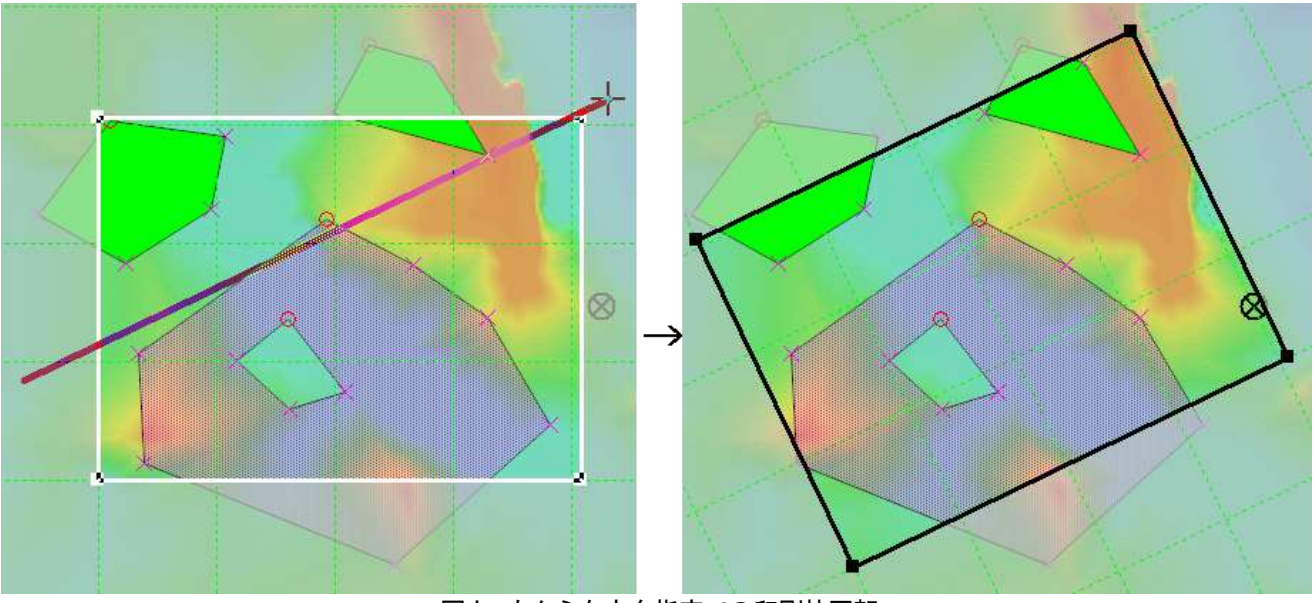

図上 左から右方向指定での印刷枠回転

# <span id="page-10-0"></span>[ポイント群のピーク探索]機能追加

[ツール]-[空間統計解析]-[空間解析]-[ポイント群のピーク探索] 機能を追加しました。

レイヤーポイントデータ群から指定の探索範囲で Z 値が最大となる ポイントを検索して、選択状態にします。

| 前来レイサーのポイントデータを表示して、<br>運送のポイントデータの2値より大きいものを映画します |        |        |                                    | ÖK |
|----------------------------------------------------|--------|--------|------------------------------------|----|
|                                                    |        |        |                                    |    |
| 主催する構造物質                                           | 30     |        |                                    |    |
| 空地田内にお茶なのイント数                                      | $10 -$ | 围      | →厳約に1G以上を指定してください                  |    |
|                                                    |        |        | これ未満の場合は、「商院ボイント不足」として、標準対象がとなります。 |    |
| ■周辺データ比較で 距離と2値の差の相関係数を考慮する                        |        |        |                                    |    |
|                                                    |        | 0.15 而 | この値以上の相関係曲のあるものを通                  | ★茶 |

[点群データピーク検索]ダイアログボックス

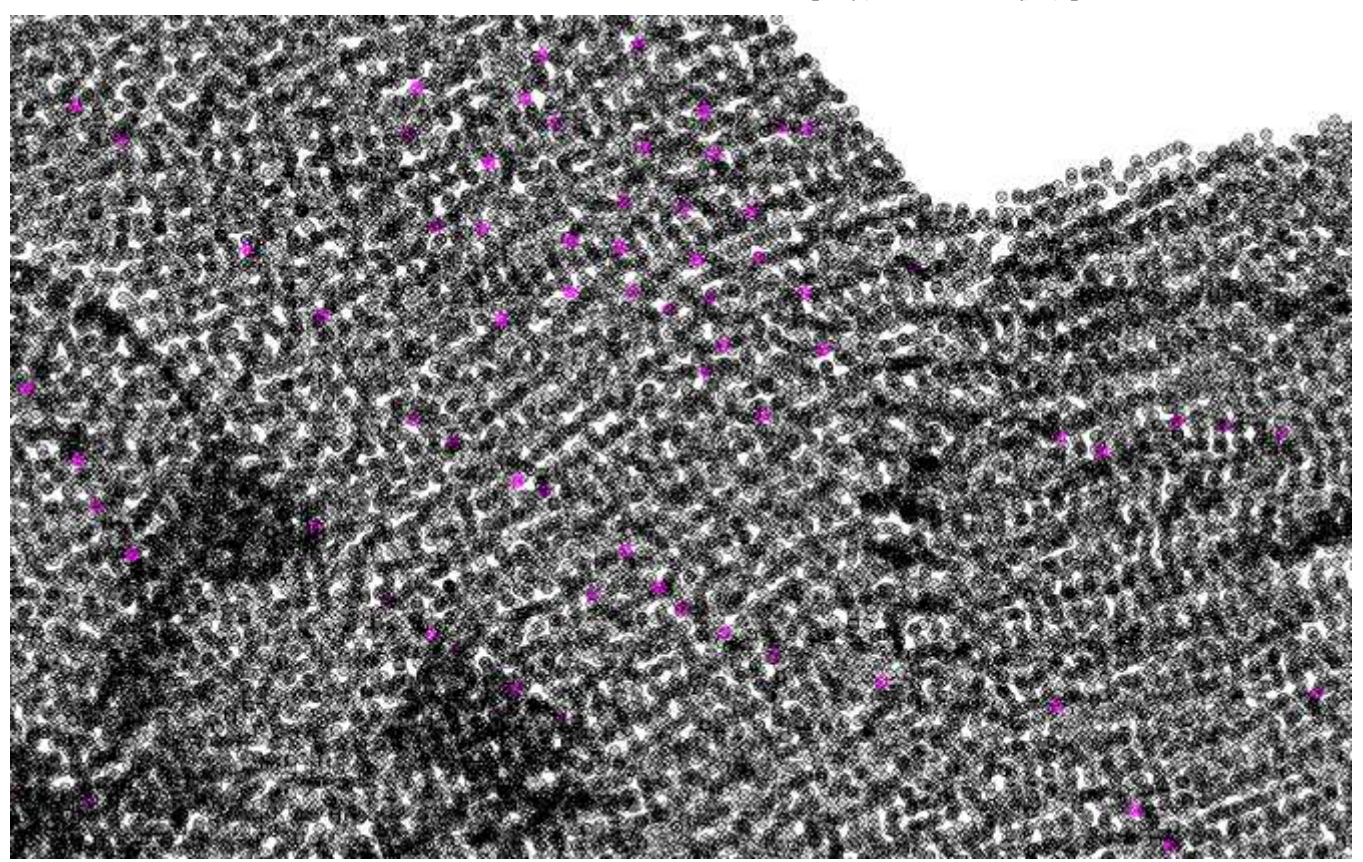

ピーク探索結果

#### <span id="page-11-0"></span>[ワークスペース]-[コマンドバー]-[サーチバー]で 検索される対象に「ヒント集情報」追加し、該当ページを開きます。

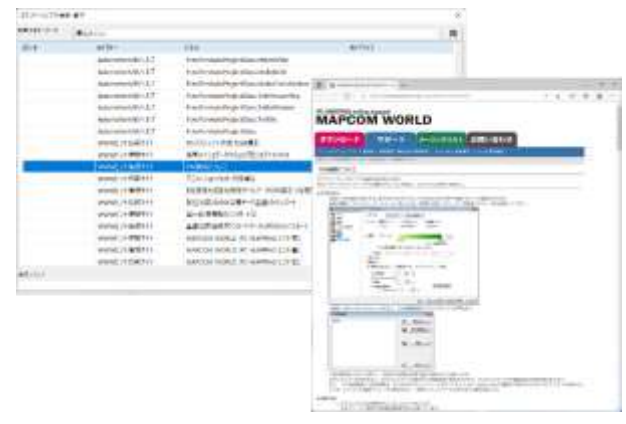

#### <span id="page-11-1"></span>標高メッシュの図法変換方法更新

#### [標高]**-**[変換]**-**[標高メッシュの図法変換]で

従来は 画像の投影変換(正規化)をベースとした変換方法を 行っていましたが、

この版から、

メッシュ 1 点ごとに投影変換して、元データからバイリニア補間 で標高値を求めるように更新しました。

変換時、規定メッシュ単位にファイル保存することもできます (右図)。

従来モードで変換する場合は、pcm.ini に以下を記載してください。 [BvDoc] CoordCnv=0

<span id="page-11-2"></span>[統合広域イメージの作成]ダイアログボックスコマンド処理対応

[システム]**-**[統合広域イメージ]**-**[統合広域イメージの生成]に オプションを追加して、ダイアログを開かずに実行できるようにしました。 ただし、コマンドによる実行の場合は、ディスク上の画像ファイルからの生成のみで、 プロジェクトの広域イメージやレイヤーの背景イメージからの生成は行えません。 詳しくはヘルプファイルを参照してください。

#### <span id="page-11-3"></span>作図等のスナップに関して

スナップ機能実行時の[補間点移動]の際に、自身の補間点にはスナップしないように調整しました。

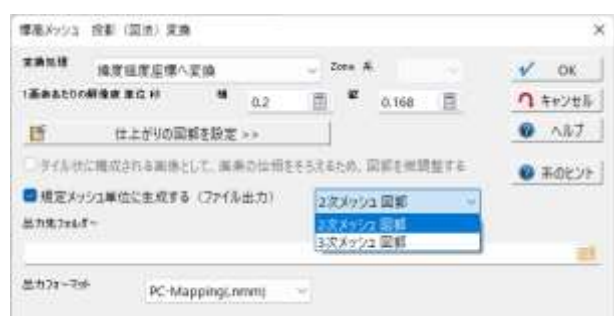

# <span id="page-12-0"></span>[属性転記(レイヤー内)]、[属性転記(レイヤー間)]オプション追加

# [属性]**-**[オプション]**-**[属性転記]**-**[属性転記(レイヤー内)]、[属性転記(レイ ヤー間)]で

ポリゴンと点包含にかかわる処理である以下のオプションを追加しました。

- ポリゴン境界線上の場合、右側下側ポリゴン包含とする
- ポリゴン境界線上の場合、左側上側ポリゴン包含とする

#### <span id="page-12-1"></span>[属性転記(レイヤー間)]に機能追加

#### [属性]**-**[オプション]**-**[属性転記]**-**[属性転記(レイヤー間)]に

以下機能を追加しました。

- 「アークから近接するポイント」
- ⚫ 「アークから近接するアーク」
- 「アークから近接するポリゴン」
- 「ポリゴン外周から近接するポイント」
- 「ポリゴン外周から近接するアーク」
- ⚫ 「ポリゴン外周から近接するポリゴン」

転記先要素から図郭長の 1000 分の 1 サイズのバッファーを作成し、1 つだ け転記元要素が見つかった場合は、それを転記元として処理を行います。 1 つもない場合は、バッファーサイズを大きくし、複数あった場合は再度バッ ファーを作って包含判定を繰り返します。

転記元と転記先をつなぐ「めがね線」を生成する機能も追加しました。

#### <span id="page-12-2"></span>[ポリゴン包含要素]にオプション追加

#### [ツール]**-**[空間統計解析]**-**[ポリゴンオーバーレイ]**-**[ポリゴン包含要素]に、

以下のオプションを追加しました。

- ポリゴン境界線上の場合、包含されるものとする
- ポリゴン境界線上の場合、右側下側ポリゴン包含とする
- ポリゴン境界線上の場合、左側上側ポリゴン包含とする

また、複数最大最小値がある場合、すべて選択されるようにしました。

#### <span id="page-12-3"></span>[属性]-[オプション]-[属性転記]-[レイヤー間(座標一致要素間)]機能追加

# [属性]**-**[オプション]**-**[属性転記]**-**[レイヤー間(座標一致要素間)] 機能を追加しました。 コマンド:LayerCopyAttrByPos 指定したレイヤー間で、座標が一致した要素間の内部属性をコピー します。

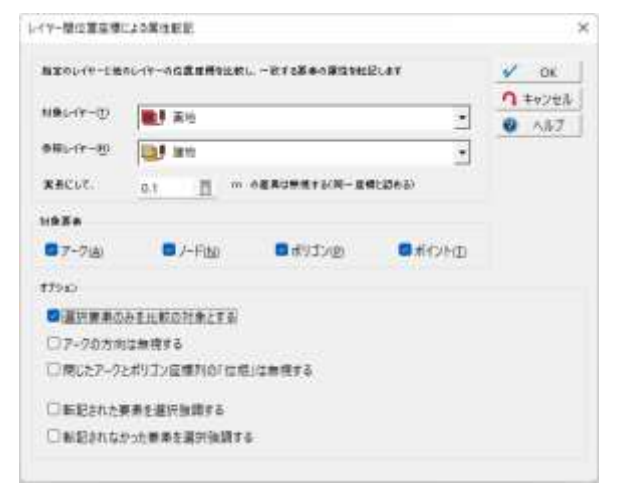

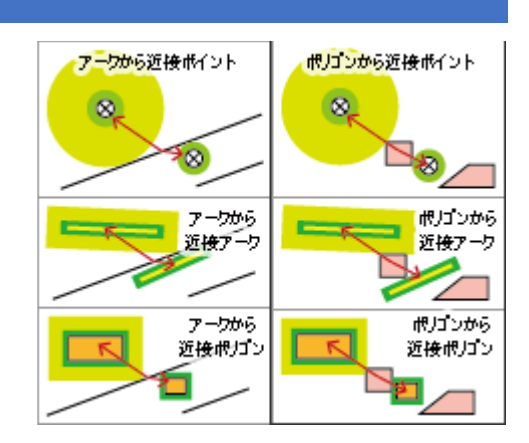

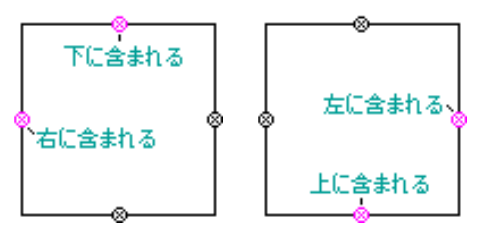

### <span id="page-13-0"></span>[座標テキストデータによる位置修正機能]機能処理変更

[編集]**-**[編集]**-**[編集作図]**-**[座標テキストデータによる位置修正] 実行時、ペーパー座標のレイヤーデータの場合、 「(系不定の)仮想的な直角座標データとして扱う」チェックを追加し ました。 ON の場合:従来通り

OFF の場合: 図郭左下を(0, 0)とした mm 単位の紙面座標と 解釈して処理

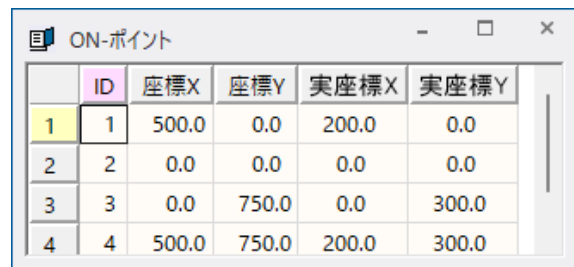

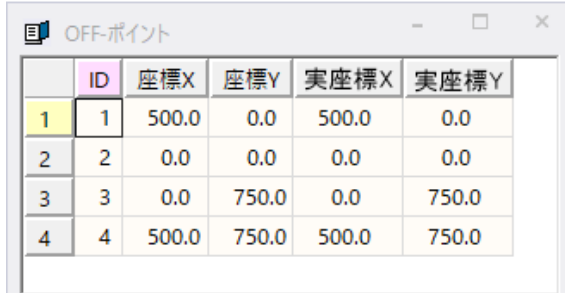

#### ON の場合と OFF の場合で座標値が異なります。 (1/2500 の場合)

#### <span id="page-13-1"></span>ウィンドウ画面ピクセルの RGB 値表記

[プロジェクトエキスパート]**-**[キーリスト]に **@WINDOW\_RGB=1** を設定することで、ウィンドウの画面ピクセルの RGB 値を表記でき るようになりました。

この時、[プロジェクトエキスパート]**-**[環境**-1**]の「クイック属性照会」 チェックボックスをも ON にしておく必要があります。

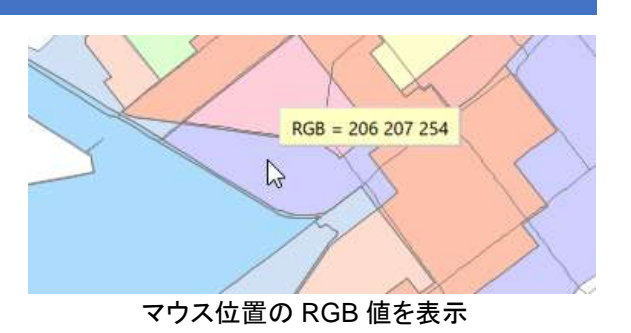

#### <span id="page-13-2"></span>[プロジェクトワークスペース]-[広域イメージ]右ボタンポップアップにメニュー追加

[プロジェクトワークスペース]**-**[広域イメージ]の右ボタンメニューに [ブレンドモード]と[透過率]を追加しました。 [プロジェクトエキスパート]-[広域イメージパネル]を開かずに、 ブレンドモード、透過率を直接変更できます。

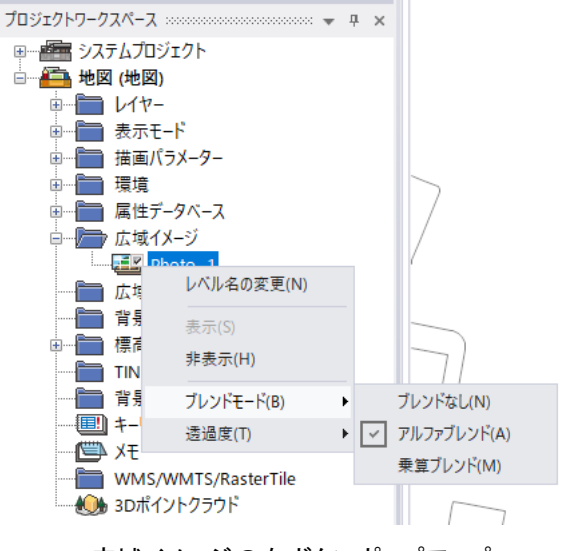

広域イメージの右ボタンポップアップ

#### <span id="page-14-0"></span>[地理院地図]カテゴリー、メニュー移動、追加

- [地理院地図]カテゴリーで、「表示設定」パネル名を「表示モード」 に変更しました。
- [表示設定]は[地図種別]パネルへ移動しました。
- [表示モード]パネルに[ブレンド]メニューと[透過率]メニューを 追加しました。 [表示設定]ダイアログボックスを開かずに、直接変更できるよう になりました。

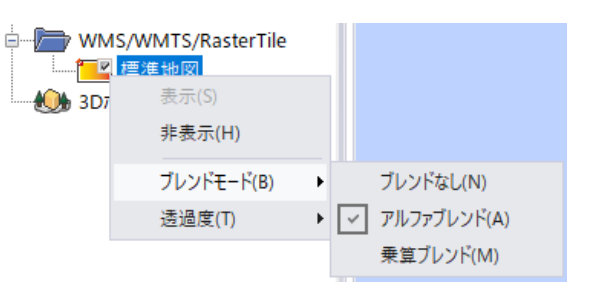

#### <span id="page-14-1"></span>プロジェクトワークスペース[WMS/WMTS/RasterTile]

プロジェクトワークスペースの「WMS/WMTS」の名称を「WMS/WMTS/RasterTile」に変更し、[地理院地図]-[タイル形式 画像リンクデータ]-[背景表示設定]で登録された URL 項目を表記するようにしました。

プロジェクトワークスペース上の右ボタンメニューから([背景表示設定]メニュー・ダイアログを開かずに)直接、[表示] [非表示][ブレンド][透過率]が設定できます。

#### <span id="page-14-2"></span>GPS 機能強化

GPS 軌跡とビデオファイルがリンクされたプロジェクトでのリレーション 起動や、VideoPlay2 コマンドからの「ビデオウィンドウ」(Video Seeker)に関して、現在コマの時間位置を 10 ミリ秒まで(秒単位で の小数 2 桁)表記するようにしました。

**VideoPlay2** コマンドでの時間位置オプション**-t** も同様に小数 2 桁 まで対応しました。

VideoSeeker ウィンドウのシステムメニューに 「(**360**°モード)現在の視野方向を初期値にセットする」 を追加しました

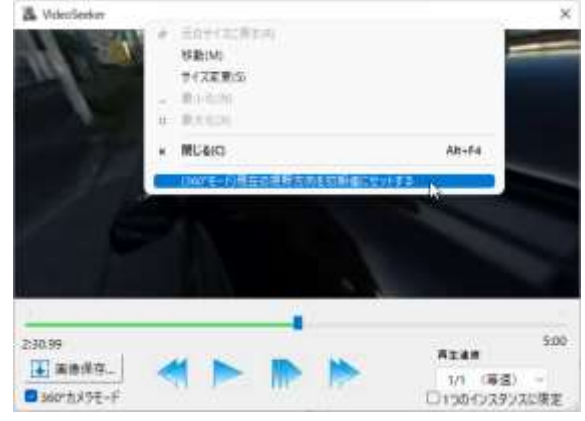

現在の視野方向を初期値に設定

<span id="page-15-0"></span>[システム]**-**[画像]**-**[図郭座標付与]を追加しました。 前景レイヤーの矩形ポリゴンの座標を 指定の内部属性がファイル名と一致する画像の図郭座標として 付与します。

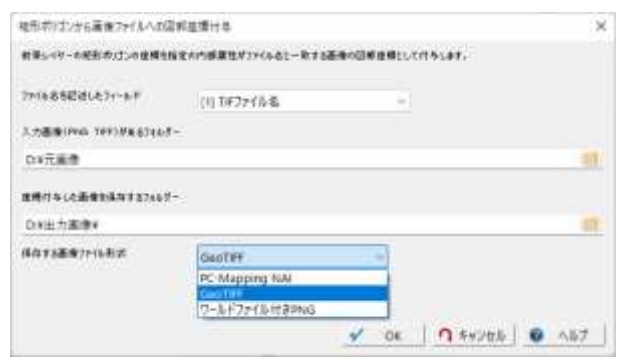

[矩形ポリゴンから画像ファイルへの図郭座標付与]

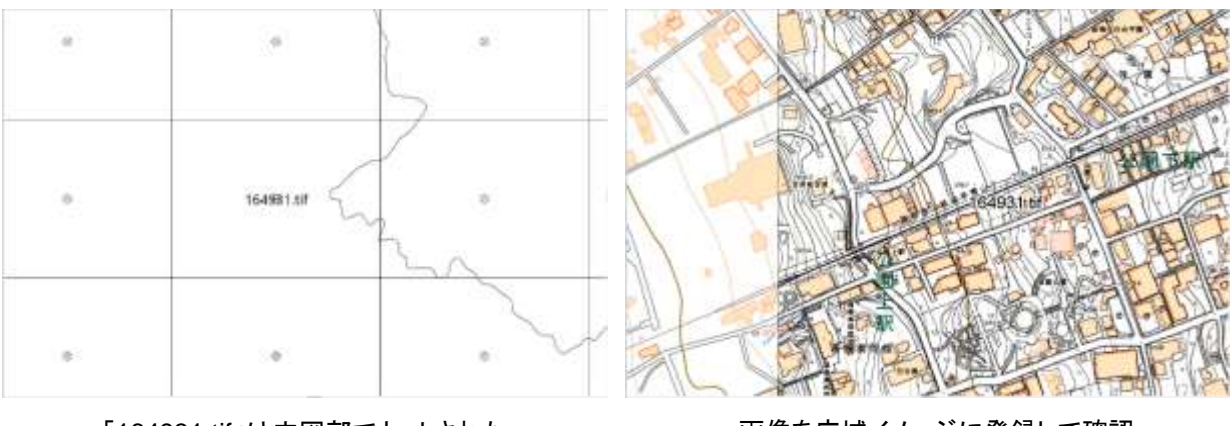

「164931.tif」は内図郭でカットされた 座標情報のない画像

画像を広域イメージに登録して確認

<span id="page-15-1"></span>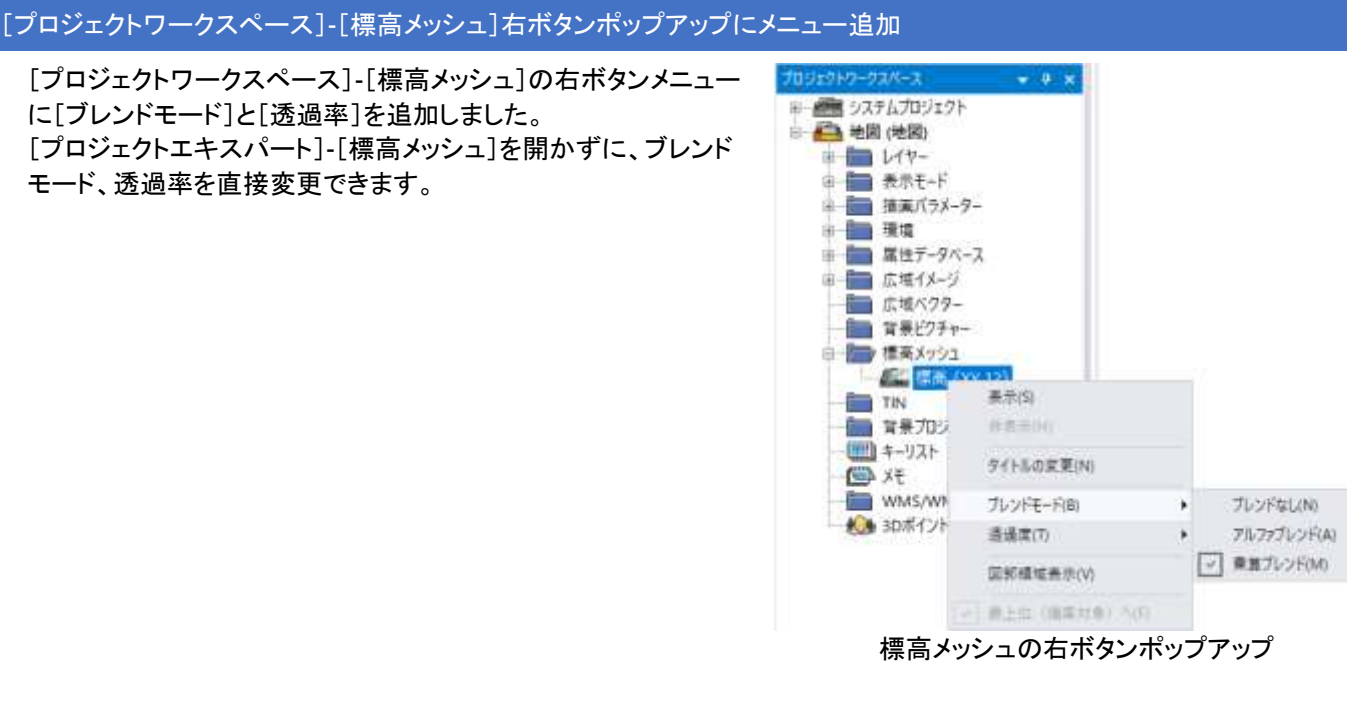

# <span id="page-16-0"></span>[プロジェクトワークスペース]の「レイヤー要素」に[背景イメージ]を追加

[プロジェクトワークスペース]の「レイヤー要素」に[背景イメージ] を追加しました。 右ボタンメニューでは、[表示][非表示][ブレンドモード]と[透過 率]を表示して、(レイヤーエキスパートを開かずに)直接変更でき るようにしました。

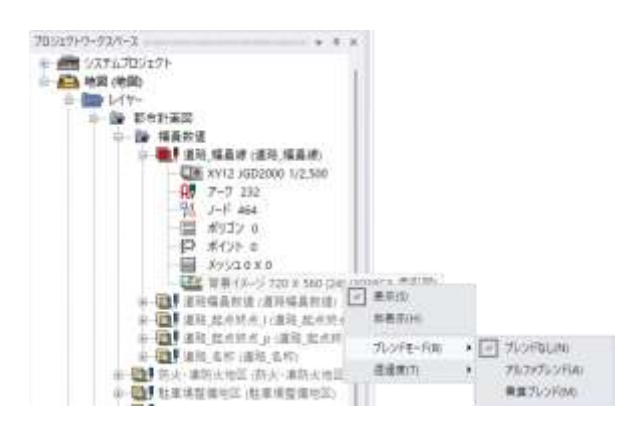

#### <span id="page-16-1"></span>LAS ファイルを画像ファイルに変換機能追加

[システム]**-**[ポイントクラウド]**-**[**LAS** から画像生成]を追加しま した。

指定された LAS ファイルから、クラス情報に対応する色を指定し て、画像ファイル(32bit アルファ付き GeoTiff)を生成します。 この時、1 点が 1 ピクセルに対応します。

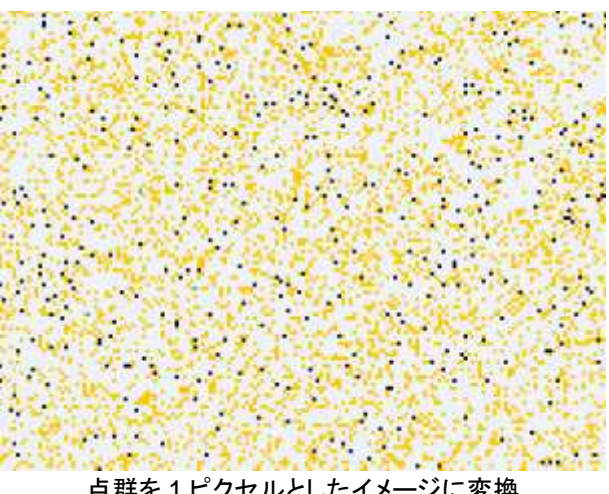

点群を 1 ピクセルとしたイメージに変換

#### <span id="page-16-2"></span>メニューにないコマンド ToasterPopup

2 行のメッセージを Windows10 以降に実装された通知領域に送 出・表示させます。 バックグラウンドで長い処理をするケースなどで、スクリプトで成

否確認ができた時などに使用するコマンドです。

Windows 設定で通知設定が ON になっている場合、OS 自体に 通知機能がない場合は、従来のポップアップ型のメッセージウィ ンドウに表示されます。

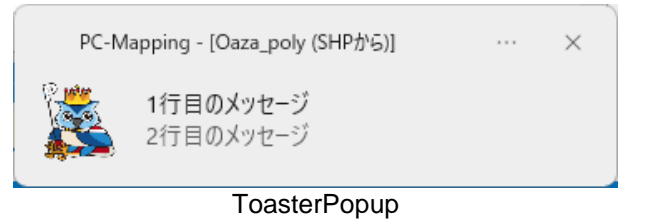

# <span id="page-17-0"></span>[属性転記(レイヤー間 座標一致要素間)]に「Z 値は無視する」オプションを追加

[属性]**-**[オプション]**-**[属性転記]**-**[属性転記(レイヤー間 座標 一致要素間)](**LayerCopyAttrByPos**)に 「**Z** 値は無視する」オプションを追加しました。 チェックが ON の場合、**Z** 値は考慮せず、**XY** 座標のみで比較し ます。

また、ポイントデータの処理に関して最適化・マルチスレッド対応 を行い、高速化を図りました。

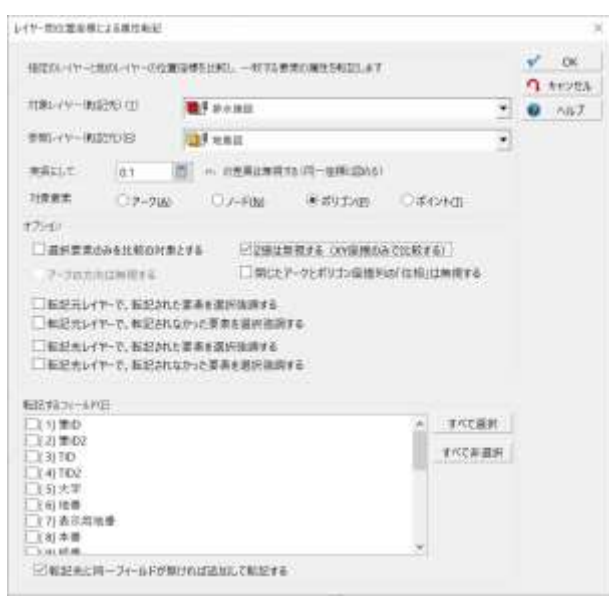

# <span id="page-17-1"></span>前句コマンド ExpandEnvironment

すべてのコマンドに関し、

前句コマンド**"//ExpandEnvironment"**を付けることで、

以後のコマンド文字列を、**Windows** の環境変数を展開して実行されるようにしました。 例)

//ExpandEnvironment; Open %HOMEDRIVE%¥temp¥test¥test.pcm ➡Open C:¥temp¥test¥test.pcm

<span id="page-17-2"></span>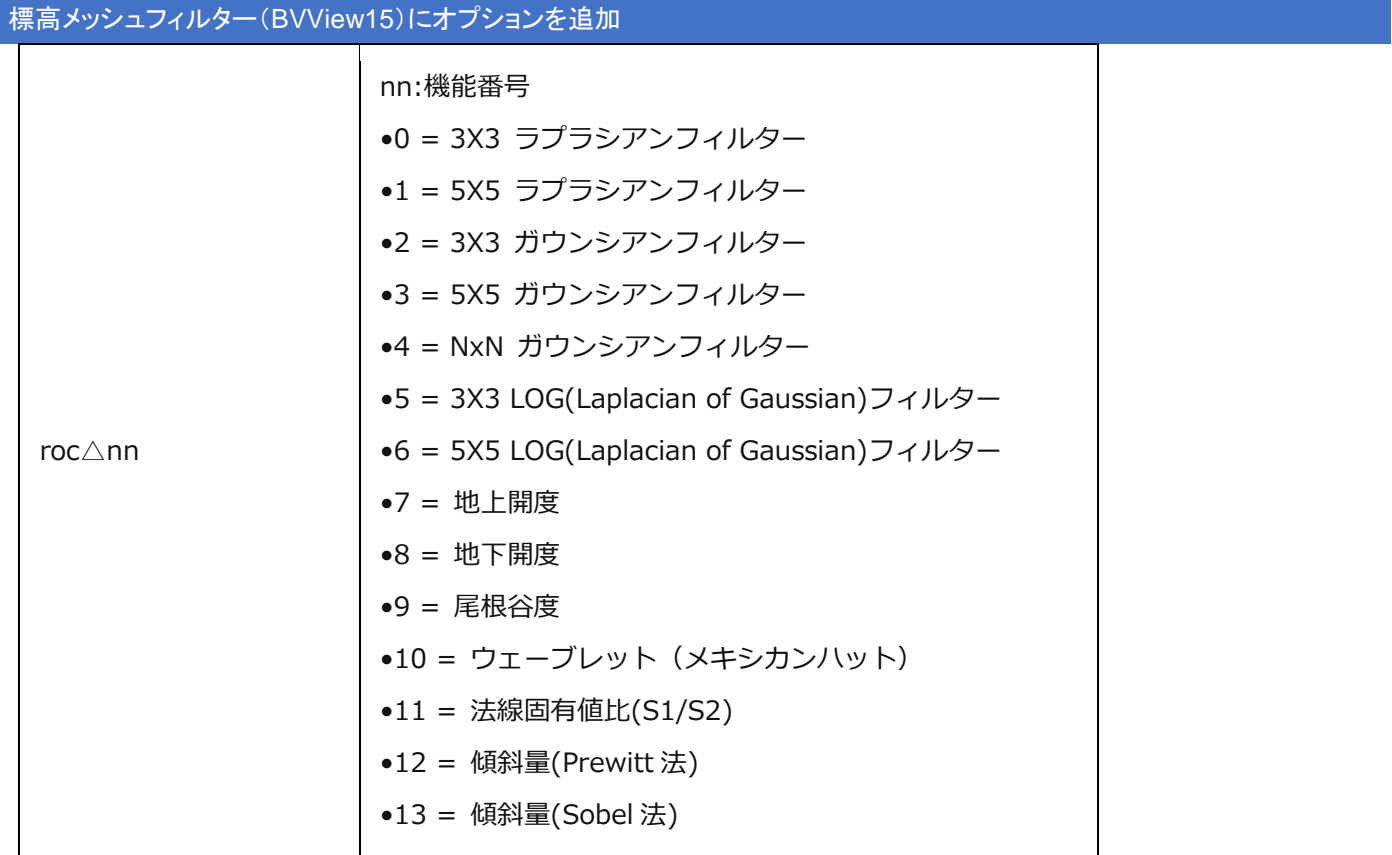

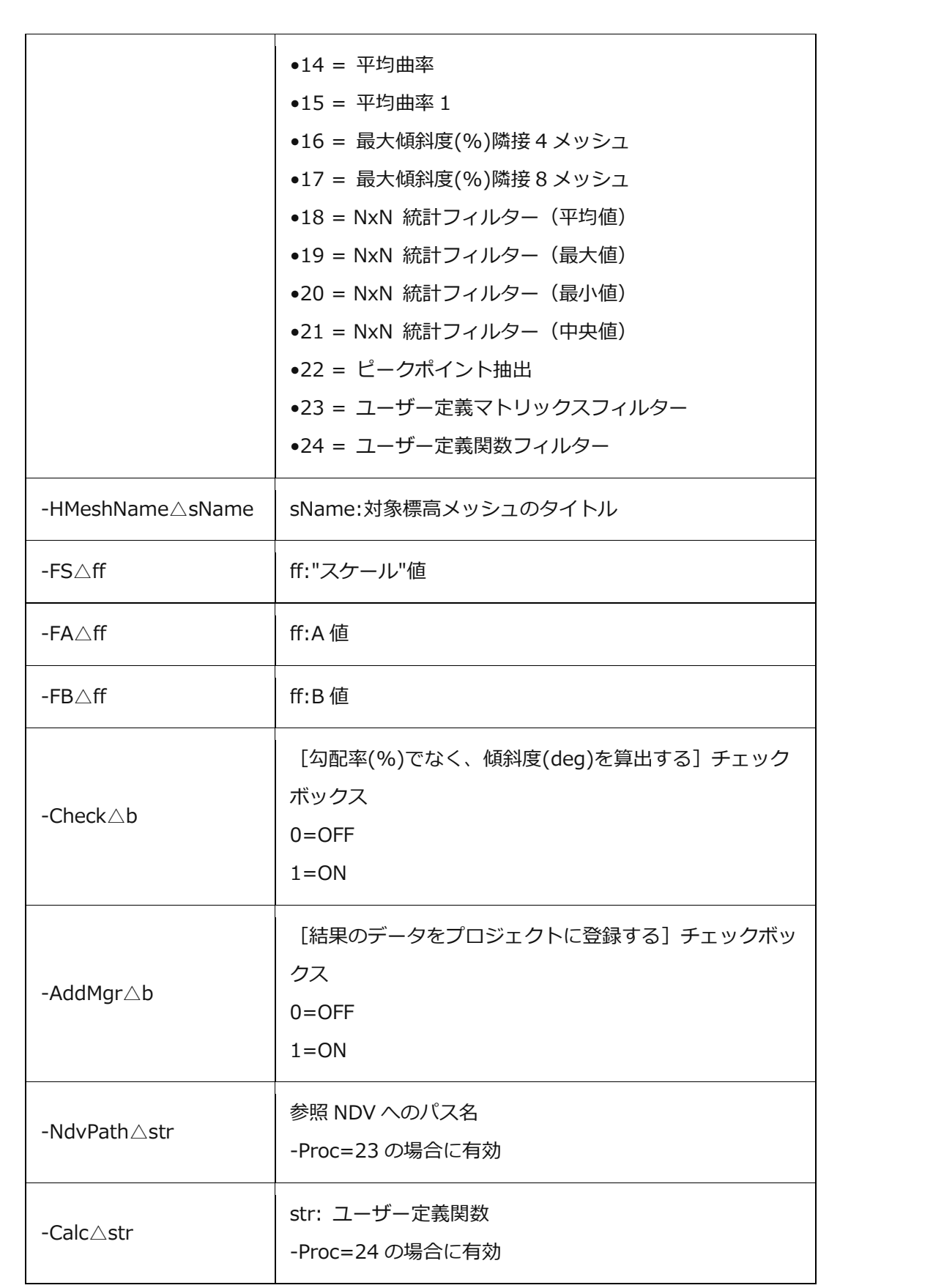

#### <span id="page-19-0"></span>Widows11 でのスナップレイアウト

### [ツール]**-**[空間統計解析]**-**[ポリゴンオーバーレイ]**-**[ポリゴン包含要素]に、

以下のオプションを追加しました。

- ポリゴン境界線上の場合、包含されるものとする
- ポリゴン境界線上の場合、右側下側ポリゴン包含とする
- ポリゴン境界線上の場合、左側上側ポリゴン包含とする

また、複数最大最小値がある場合、すべて選択されるようにしました。

#### <span id="page-19-1"></span>[ポリゴン包含要素]にオプション追加

Windows11 でのスナップレイアウトを実装しました。 メインウィンドウの最大化/復元ボタンにカーソルを合わせると、 レイアウトポップアップメニューが表示されます。

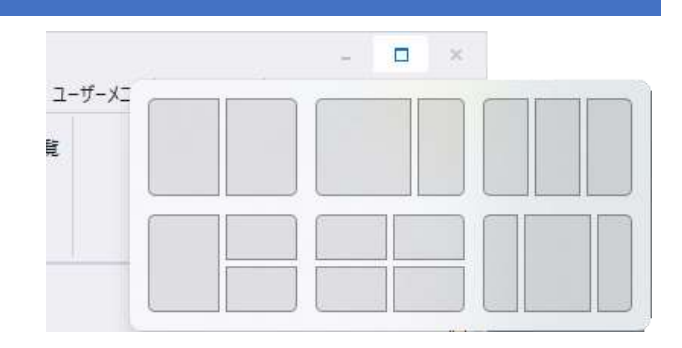

#### <span id="page-19-2"></span>■バグ修正■ 計算フィールド SearchPath

計算フィールドの式で

関数「**SearchPath**」が正常に動いていなかったバグを修正しました。

### <span id="page-19-3"></span>SHP インポート時の ini 設定追加

# [インポート]**-**[汎用**/GIS**]**-**[シェープ]**-**[**ArcView** シェープファイル]実行時、 インポートしたポリゴンではないアークは端点状態である仕様となっていますが、 pcm.ini に以下の設定をすることで、結合点状態でインポートすることができます。 [ShpImport2] JNODE=1

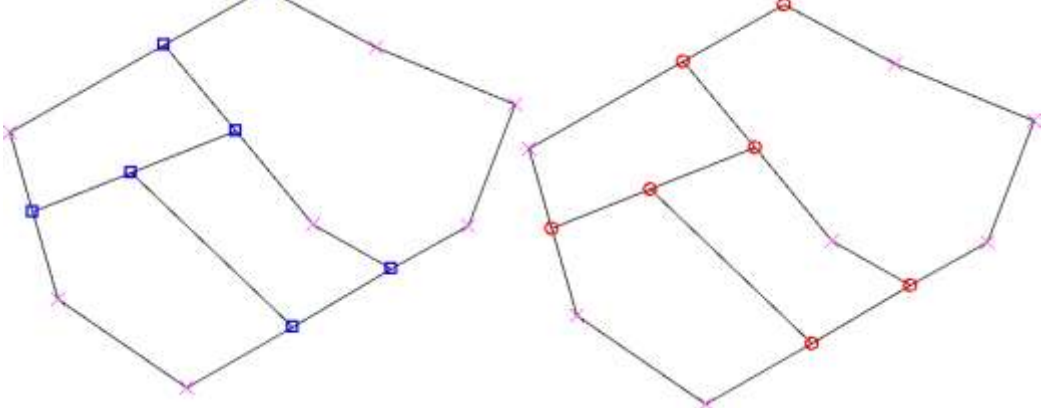

### <span id="page-20-0"></span>[ポリゴン求積表生成]機能追加

#### [編集]**-**[ポリゴン]**-**[応用]**-**[ポリゴン求積表生成]を追加しました。

ポリゴンの座標値から丸め桁数と左右まわりを指定して面積を求め、求積表を生成します。 ポリゴン内部属性にその値を文字列として「面積」フィールドに転記します。

#### 1ポリゴンのみの求積表を得る場合は、既存メニューの

[ツール]**-**[領域検索]**-**[バッファー生成]**-**[一筆(画地データ)の切り出し]で

「求積表(データベース)を作成する」チェックボックスを ON にすることで、同様の結果が得られます。

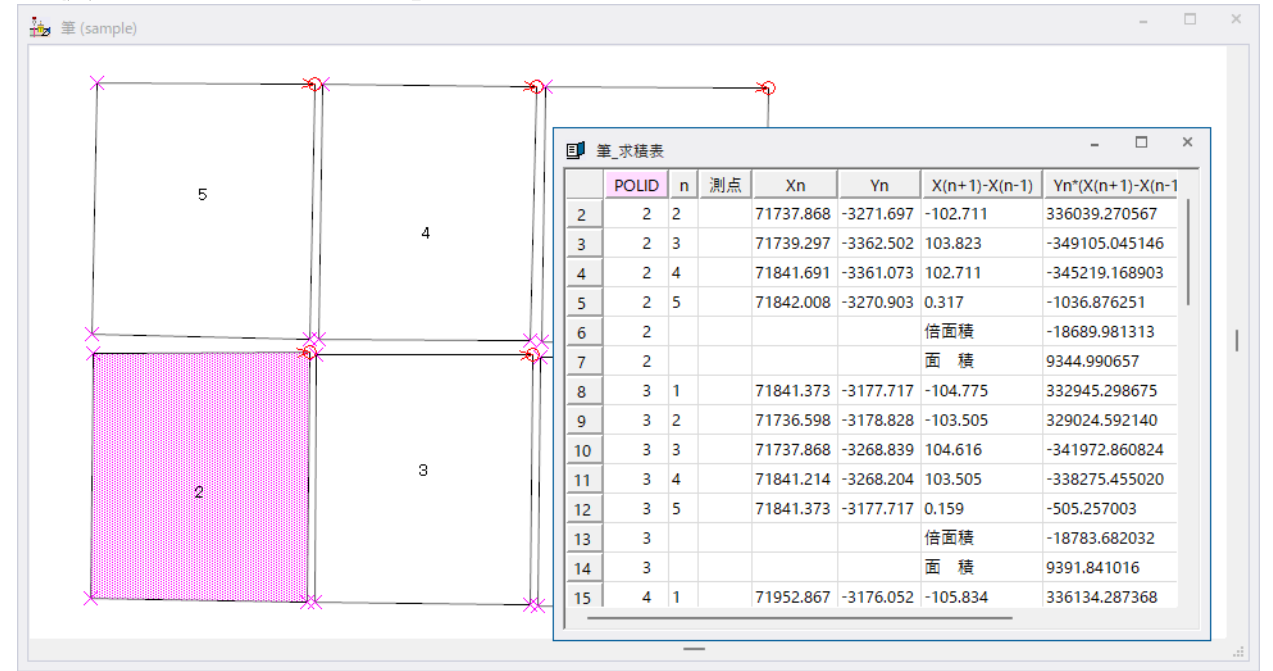

# <span id="page-20-1"></span>[アーク分割(アーク長の制限)]機能強化

#### [編集]**-**[編集]**-**[編集作図]**-**[アーク分割(アーク長の制限)]の機能

を強化しました。

実行時、ノード属性を始点側から終点側に転記し、以下のフィールド に関しては、始点・終点から距離按分算出して転記します。

- ⚫ 整数型
- ⚫ 長整数型
- 実数型(日付時刻型を含む)
- 回転角度型

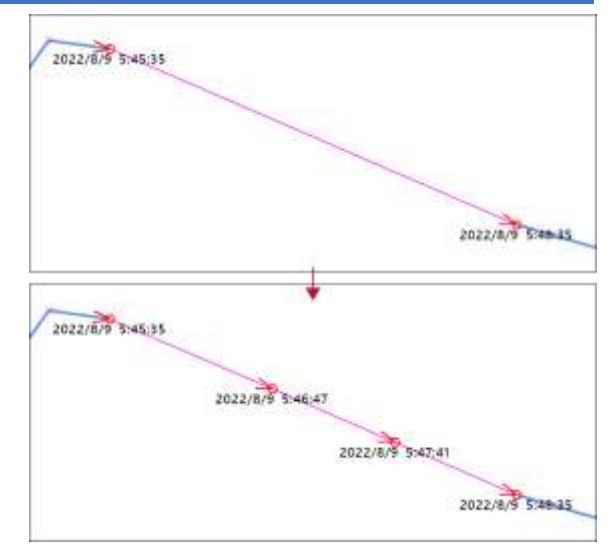

# <span id="page-21-0"></span>[パレットバー]機能追加

[ワークスペース]**-**[プロジェクトワークスペース]**-**[パレットバー]を追 加しました。

従来のパレットウィンドウとは異なり、ドッキングウィンドウとして、フ レームウィンドウと連動します。 プロジェクトのキーリストに、以下を設定することで、指定の描画パラ

メーターをメニューにより表示切替を行えます。

**@PaletteBar =** (描画パラメーターセット名)

またコマンドパラメーターにより、描画パラメーター切替、表示切替が 行えます。

詳しくはヘルプファイルをご参照ください。

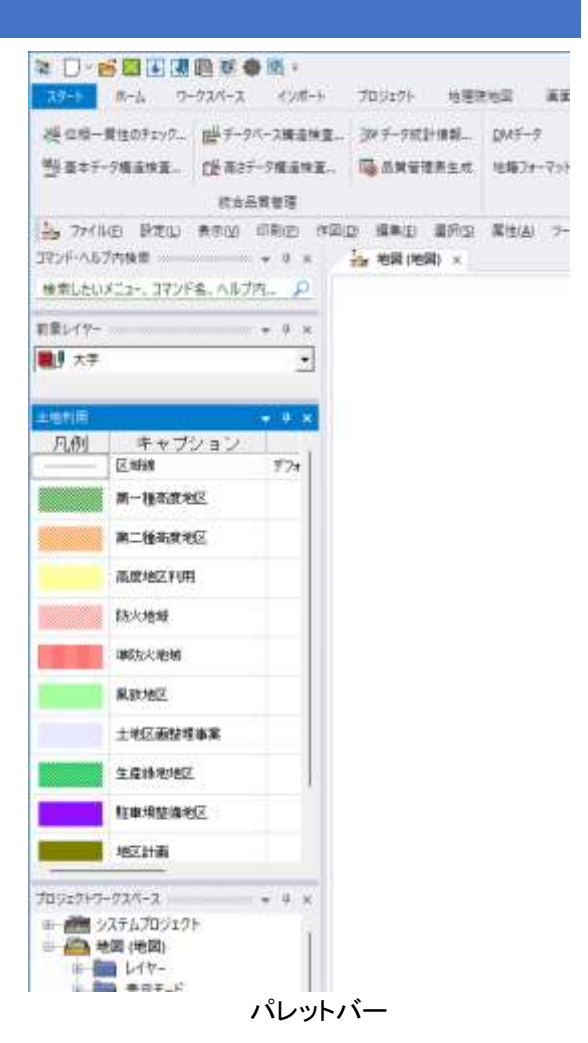

<span id="page-21-1"></span>[矩形ポリゴンから画像ファイルへの図郭座標付与]機能強化

[ツール]**-**[画像ファイル]**-**[座標付与]**-**[矩形ポリゴンから画像図郭座標付与]機能 を強化しました。

図内のピクセル値を指定して、指定した部分を切り出し、ポリゴンの四隅座標を付与 する機能を追加しました。

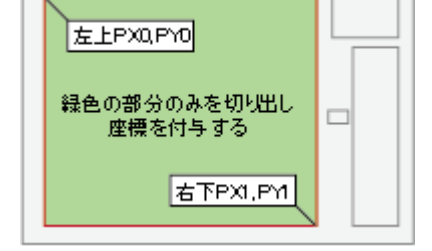

#### <span id="page-21-2"></span>[拡張グラフィックスの設定]ダイアログボックス詳細追加

[スタート]**-**[システム環境設定]➡[システム環境設定]**-**[表示と印刷]パネルの【詳細設定】ボタンから表示される[拡張 グラフィックスの設定]の機能を強化しました。

「指定の縮尺未満では適用しない」チェックボックスを追加し、 ON の場合、指定縮尺未満時にはベクター線描画の拡張を行わなくなります。 また、プロジェクトのキーリストに **GDIPLineDrawScaleLimit = 10000** などの指定がある場合は、 こちらが優先され、この場合、縮尺 **1/10000** 未満では拡張グラフィックスは使用されません。 さらに、レイヤーのキーリストに **GDIPLineDrawScaleLimit = 25000** などの指定がある場合は、 こちらが優先され、この場合このレイヤーのアークに対し、縮尺 **1/25000** 未満では拡張グラフィックスは使用されません。

#### <span id="page-22-0"></span>[UAV 撮影コース設計(カメラ撮影)]機能強化

[ツール]**-**[**UAV** コース設計]**-**[**UAV** 撮影コース設計(カメラ撮影)]に、 [**UAV** 撮影コース設計(レーザースキャナー)]に実装済みの 「相対高度で斜面を飛行する場合、隣接斜面との接近箇所の検知距離」チェックボックスを追加しました。 相対高度で斜面を飛行する場合、しきい値(距離m)を指定して、隣接斜面に接近しすぎている箇所を検出します。

#### <span id="page-22-1"></span>「GeoJSON(ベクトルタイルエクスポート)]機能強化

[エクスポート]**-**[**Web** タイル]**-**[ベクトル(**GeoJSON**)タイル]に、 「(**GeoJSON** でなく)バイナリーベクトルタイル(**MVT**)を出力する」チェックボックスを追加しました。 チェックボックスが ON の場合、想定するレイヤー名を設定できるようにしました。

#### <span id="page-22-2"></span>[ポリゴン包含要素]にオプション追加

[ツール]**-**[空間統計解析]**-**[ポリゴンオーバーレイ]**-**[ポリゴン包含要素]に、

以下のオプションを追加しました。

- ポリゴン境界線上の場合、包含されるものとする
- ポリゴン境界線上の場合、右側下側ポリゴン包含とする
- ポリゴン境界線上の場合、左側上側ポリゴン包含とする

また、複数最大最小値がある場合、すべて選択されるようにしました。

#### <span id="page-22-3"></span>巨大 TIFF 画像

統合広域イメージの生成時に、

その元データとしてタイル分割された(巨大な)TIFF ファイルを扱えるようにしました。

#### <span id="page-22-4"></span>-TimeLapse 機能オプション

360 度動画再生コマンド「**PanoramaVideoPlay**」、 メニューにないコマンド「**VideoPlay2**」に **-TimeLapse**△1 秒間のコマ数 オプションを追加しました。

タイムラプスモードで録画されたビデオ再生に対応します。 (例)PanoramaVideoPlay△-TimeLapse 1・・・毎秒 1 コマのビデオを再生

#### <span id="page-22-5"></span>[イメージ編集プログラムの登録]機能強化

[イメージ]**-**[編集]**-**[外部編集]**-**[イメージ編集外部プログラムの 登録]の[イメージ編集プログラムの登録]ダイアログボックスに 「指定の拡張子に割り当てられたアプリで画像ファイルを開きま す」チェックボックスを追加しました。 チェックボックスが ON の時、登録したプログラムではなく、拡張 子に割り当てられているプログラムでイメージを開きます。

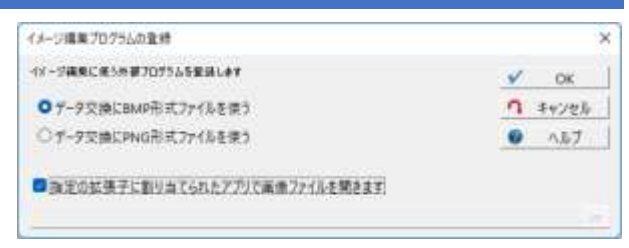

#### <span id="page-23-0"></span>[クラウド最適化(GEO)TIFF へ変換]機能追加

# [システム]**-**[画像]**-**[最適化 **TIFF**]を追加しました。 クラウド最適化 GeoTIFF の生成(Cloud Optimized GeoTIFF) 座標のある画像からクラウド環境に最適化(タイル化、縮小画像込み)された TIFF 画像に変換します。 コマンド TiffCOG **TiffCOG**△オプション**(**コマンドの後ろに半角スペースを区切りとしてパラメーターを記述する。順不同。**) -InPath**△入力画像ファイルパス 入力画像ファイルパス名 **-OutPathd**△出力 **TIFF** ファイルパス 出力先画像ファイルパス名 オプション **-OverView**△**0**~**12** 0: 縮小画像なし 1: 1/2 まで ~ 12:1/4096 まで **-OverViewMode 0**~**2** 0: 最近傍 1:平均化

2:キュービック

# **-JPEG**△**0**~**3**

0: JPEG 圧縮なし 1:JPEG=95 2:JPEG=90 3:JPEG=80

```
(*注)
```
このコマンドを実行するには、GDAL(Geospatial Data Abstraction Library)がインストールされていることが必要です。 ベクトルタイルの利点とは?-WebGIS のおさらいと今後の動向②「PC-MAPPING [でのバイナリーベクトル表示方法」](https://www.mapcom.tokyo/mapcomworldtopics/topics79/)-「事前準備」1.2.の設定を参照してください。

# <span id="page-23-1"></span>パノラマビュー等の「基準視野角(x 方向)設定」

[システム]**-**[パノラマ]**-**[**360** 度動画再生]の[パノラマビュー] に、「(**x** 方向)基準視野角」※<sup>1</sup> を、60 度~160 度で設定するスラ イダーを追加しました。 同様に、 [システム]**-**[パノラマ]**-**[**360** 度静止画像閲覧]の閲覧ウィンドウ のシステムメニューに「(**x** 方向)基準視野角」※<sup>1</sup> を **60** 度、**90** 度、**120** 度、**160** 度で設定するメニューを追加しました。

※<sup>1</sup> マウスホイールで拡大・縮小ができますが、一番縮小した状 態での x 方向(一般的には水平方向)の視野角を意味してい ます。

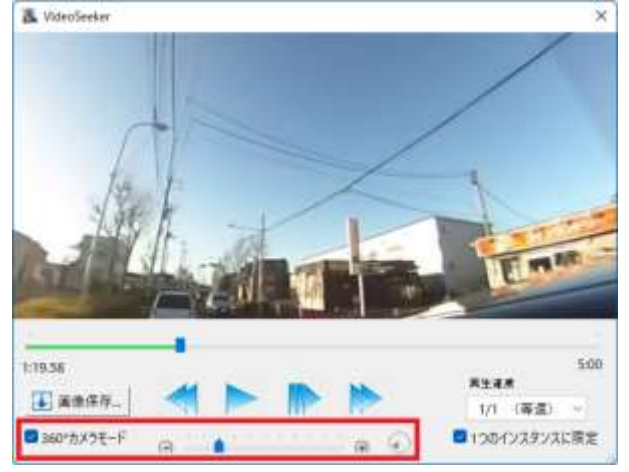

### <span id="page-24-0"></span>[属性]**-**[オプション]**-**[属性転記]**-**[固有属性転記]

- アークとポリゴンの転記する固有属性に以下項目を追加しました。
- 最小 Z 値
- 最大 Z 値

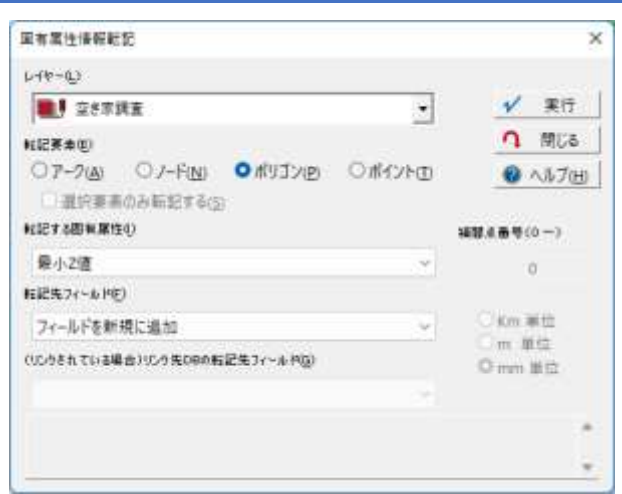

#### <span id="page-24-1"></span>[LAS 点密度マップ]のバグ修正とオプション追加

[インポート]**-**[点群・**TIN** データ]**-**[**LAS** 点密度マップ]で 標高メッシュになった際のスケールファクター設定に問題がり、絶対値で合わなくなるバグを修正しました。

また、「(標高メッシュではなく)メッシュポリゴンのレイヤーを生成する」オプションを追加しました。 この場合、点数、密度、**Z** の最大・最小・平均・中央値をまとめて算出するようにしました。

#### <span id="page-24-2"></span>DB ウィンドウセル編集時のアクセラレータキー

データベースウィンドウでセル編集時は、アクセラレータキーの機能を OFF にするように機能変更しました。 また、リボンバーカスタマイズへのショートカット【**SHIFT**】**+**【**Q**】キーはデフォルトのアクセラレータキーからは解除しました。

#### <span id="page-24-3"></span>[レイヤー内部属性 一括フィールド追加]機能追加

[属性]**-**[その他]**-**[レイヤー内部属性 一括フィールド追加]機能 を追加しました。 各要素の内部属性に一括して、1つのフィールドを追加・設定しま す。

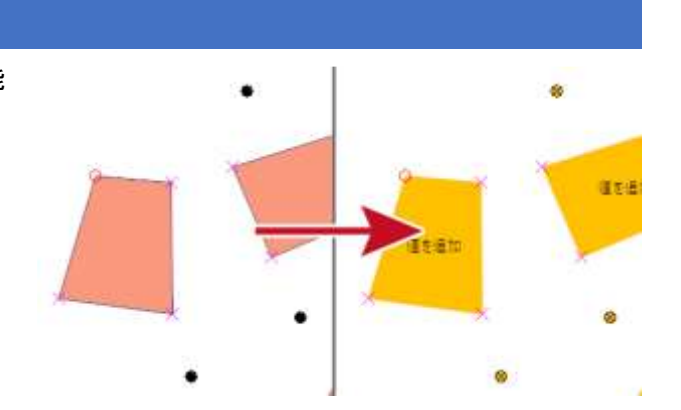

#### <span id="page-24-4"></span>[メッシュポリゴンデータの生成]機能追加

[編集]**-**[標高メッシュ]**-**[編集]**-**[メッシュポリゴンデータの生成] を追加しました。 標高メッシュから単純に、1アーク1ポリゴンのレイヤーデータを 作成します。

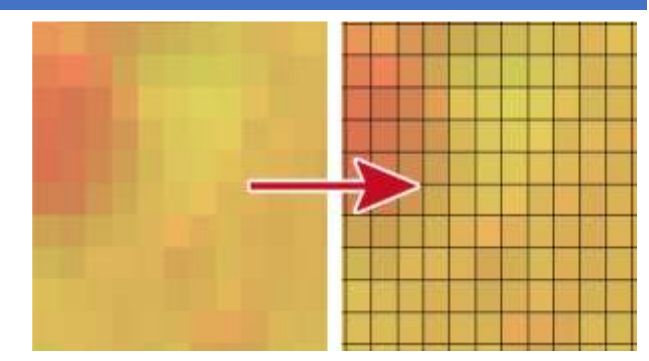

#### <span id="page-25-0"></span>[LAS ヘッダー情報]

[インポート]**-**[**LAS**]**-**[**LAS** ファイルデータのヘッダー情報]を追 加しました。

LAS ファイルデータを解析し、その図郭領域をポリゴン化し、ヘッ ダー情報を属性として取り込みます。

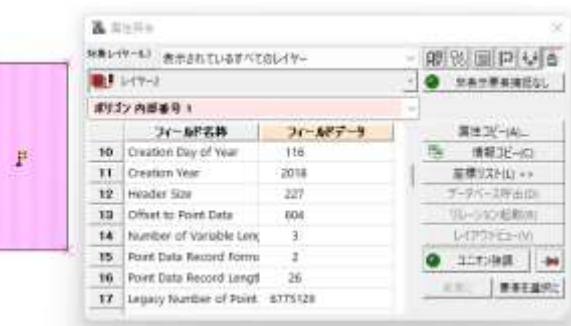

#### <span id="page-25-1"></span>LAS ファイルデータのクラス情報ヒストグラム

[インポート]-[LAS]-[LAS ファイルデータのクラス情報ヒストグラム]を追加しました。 指定した LAS ファイルデータを解析し、クラス情報のヒストグラムを表示します。

#### <span id="page-25-2"></span>排他警告メッセージ制御

設定ファイル(Pcm.ini)に、以下の記述を行うと、読み取り専用の外部ファイルを読み込んだ際の警告ダイアログ表示を 抑制します。 **[PcmView] WarnReadOnly=0**

#### <span id="page-25-3"></span>[接峰面・接谷面メッシュの作成]コマンドオプション追加

標高メッシュ[標高]**-**[効果]**-**[接峰面・接谷面] ベクター[ツール]**-**[標高メッシュ]**-**[段彩陰影図]**-**[接峰面・接谷面] のコマンド **BVView10** に、オプションを追加しました。

使用例ははヘルプファイルを参照してください。 BVView10△オプション(コマンドの後ろに半角スペースを区切りとしてパラメーターを記述する。順不同。) ※指定のないオプションは前回実行時の設定が使用される -NX△nn :nn=横窓領域 -NY△nn :nn=縦窓領域 -Check1△n:接峰面 0=OFF  $1=ON$ -Check2△n:接谷面 0=OFF  $1=ON$ -Check3△n:侵食高 0=OFF  $1=ON$ -Check4△n:未侵食高  $0=$ OFF  $1=ON$ -Cntr△nn :nn=繰り返し試行回数 -NoDlg :ダイアログを開かずに実行する

<span id="page-26-0"></span>[ArcView シェープファイル]インポートにコマンドオプション追加

[インポート]**-**[汎用**/GIS**]**-**[シェープ]**-**[**ArcView** シェープファイル]のコマンド **ImportShp2** にオプションを追加しました。

```
使用例はヘルプファイルを参照してください。
ImportShp2△オプション(コマンドの後ろに半角スペースを区切りとしてパラメーターを記述する。順不同。)
※指定のないオプションは前回実行時の設定が使用される
-File△入力ファイルパス名
入力ファイル。複数列記可(-File△パス名を繰り返す)
-Coord△n:変換後の座標系
0:直角
1:UTM
2:経緯度
-Kei△n:変換後の直角座標系の系
-Zone△UTM のゾーン番号
-Std△n:変換後の「世界測地系」チェックボックス
0:OFF
1:ON(世界測地系)
-Unit△n:単位(直角・UTM 座標系の場合)
0:m
1:cm
2:mm
3:km
-UnitDeg△n:単位(経緯度座標系の場合)
0:度
1:秒
2:1/10 秒
3:1/100 秒
4:1/1000 秒
5:1/10000 秒
6:1/1024 秒
-UsePrj△n:「指定の PRJ ファイルを使用」チェックボックス
0=OFF
1=ON:指定の PRJ ファイルを使用
-PrjPath△プロジェクトファイルパス名
-UserPrj△1 の時のプロジェクトファイルパス名
-PolFix△n:「ダブリアークを削除した完全な構造化ポリゴンを生成」チェックボックス
0=OFF
1=ON:構造化ポリゴン生成
-PolTh△しきい値
-PolFix△1 の時の、構造化ポリゴン生成時の座標値揺らぎしきい値
-EmptyLayer△n:「空のレイヤーも取り込む」チェックボックス
0=OFF
1=ON:空のレイヤーも取り込む
-Schema△n:「インポートスキーマを使用」チェックボックス
0=OFF
1=ON:インポートスキーマを使用
-SchemaPath△スキーマファイルパス名
-Schema△1 の場合入力
-UTF8△n:「文字コードは UTF8」チェックボックス
0=OFF
1=ON:文字コードは UTF8
-Numeric△n:「実数型(少数桁数のある Numeric 型)を数値型として取り込む」チェックボックス
0=OFF
1=ON:数値型として取り込む
-NoDlg:ダイアログを開かずに実行する
```
# <span id="page-27-0"></span>[LAS から標高メッシュ生成]機能追加

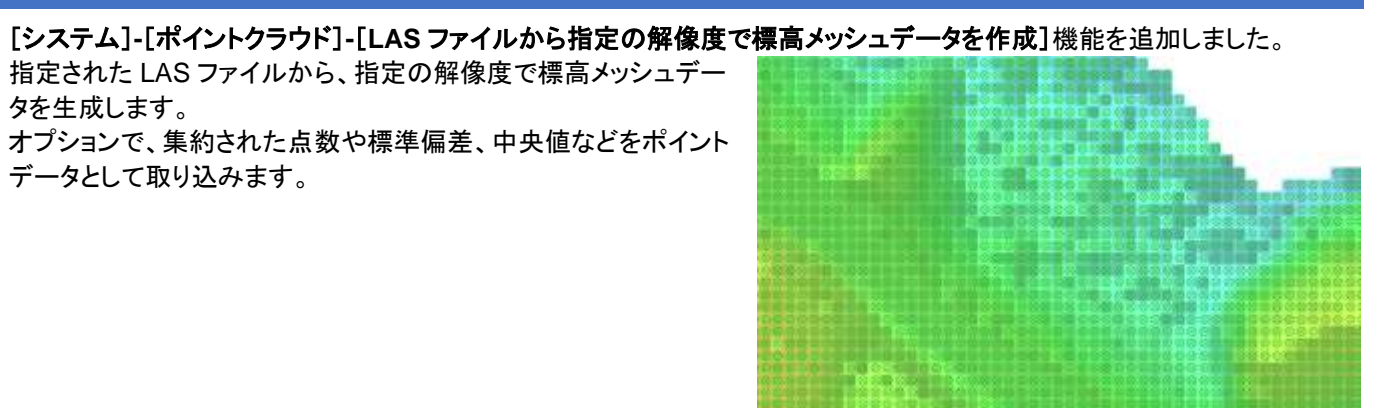

<span id="page-27-1"></span>[ プロジェクトエキスパート] -[標高 メッシュ]からの NMM 追加

[プロジェクトエキスパート]-[標高メッシュ]パネルの【追加】ボタンで、従来のファイル以外に PC-Mapping 標高メッシュ ファイル(\*.nmm)が取り込めるように改良しました。

# <span id="page-27-2"></span>[ポイント変則 Z 値検索]機能追加

[編集]**-**[編集]**-**[**Z** 値]**-**[ポイント変則 **Z** 値検索]を追加しました。 前景レイヤーのポイントデータを走査して、周辺のポイントデータ の Z 値より異常に差があるものを検索します。

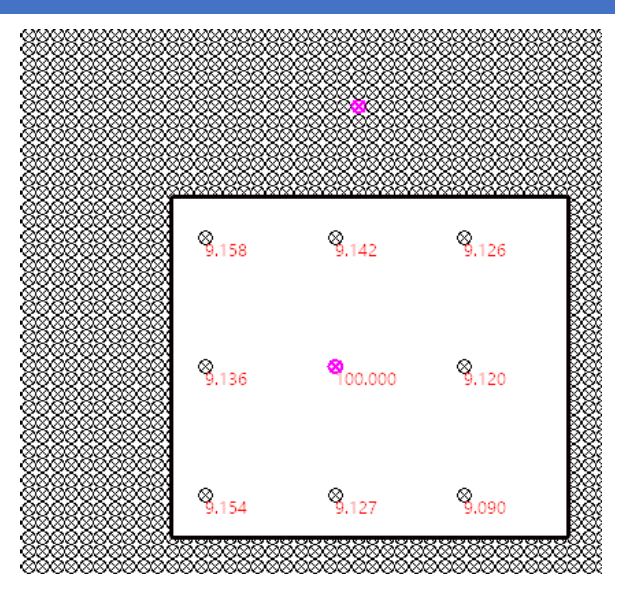

#### <span id="page-27-3"></span>[LAS から標高メッシュ生成]機能追加

[システム]**-**[ポイントクラウド]**-**[**LAS** ファイルから指定の解像度 で標高メッシュデータを作成]機能を追加しました。 指定された LAS ファイルから、指定の解像度で標高メッシュデー タを生成しま

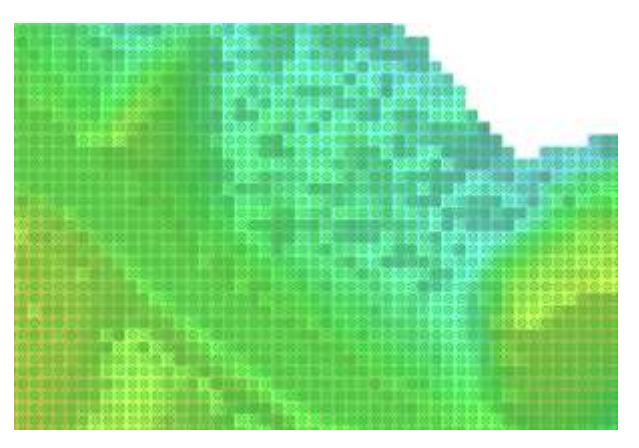

#### <span id="page-28-0"></span>GPS ログファイル群から軌跡ベクター生成

[システム]**-**[**GPS**]**-**[**GPS** ログファイル群から軌跡ベクター生成] を追加しました。 複数の GPS ログファイルから軌跡ベクターファイル(アーク・ポイン ト)を生成します。 オプションにより、軌跡ベクターのプロジェクトを生成します。

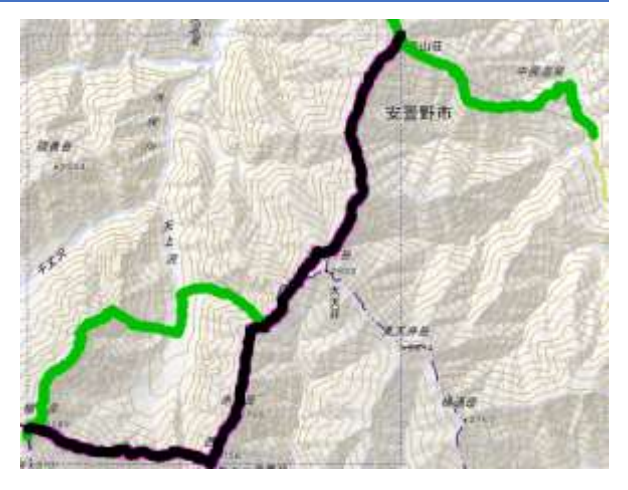

#### <span id="page-28-1"></span>TIN 検索高速化

TIN に関して、4 分木インデックスを自動生成し、保存時にシリアライズしてファイルに格納、次回から再利用するようにし ました。

大量の TIN で マウス位置の Z 値をステータスバーに表示する際のレスポンス等を改善します。 最初にインデックス生成時は 少し時間がかかる場合があります。

#### <span id="page-28-2"></span>整飾プロジェクトの@付きレイヤー

整飾プロジェクト内のレイヤーで レイヤー名が "@" で始まるもの 背景ピクチャーで タイトルが "@" で始まるもの は、その図郭を参照しないようにしました。

#### <span id="page-28-3"></span>[測地成果フラグ情報のみ変更]機能追加

[システム]-[測地成果変換]-[測地成果変換]-[測地成果フラフ情報のみ変更(連続一括処理)]を追加しました。 複数のプロジェクトファイル、レイヤーファイル、標高メッシュファイル、TIN データファイル、イメージファイル(\*.nai、\*.tif)をまと めて測地成果 2000(JGD2000)・測地成果 2011(JGD2011)などのフラグ情報のみを変更します。 ※この処理は、測地成果に係る座標変換を行うものではありません。

#### <span id="page-28-4"></span>サンプリング機能強化

[インポート]-[LAS]-[LAS データを部分的に抽出してポイントデータに変換]で、 「取り込まれた点群データから、その存在範囲ポリゴンを生成し、属性としてヘッダー情報を格納する」チェック ON の際、 ポリゴン生成時の解像度をm単位で明示的に指定できるようにしました。 さらに、上記処理時の「中抜けとなるポリゴンは生成しない」オプションも追加しました。

# <span id="page-28-5"></span>[LAS データ領域ポリゴン]機能強化

コマンド ImportLasDataArea に、 オプション -AreaReso△ff.f(解像度をm単位で指定する) を追加し、このオプションが優先されるようにしました。

#### <span id="page-28-6"></span>[文字列変換]機能強化

[データベース]-[編集]-[検索・置換]-[文字列変換]の「変換内容(方法)」処理に、 Unicode エスケープ文字列に Unicode エスケープ文字列から通常文字列に 異字体セレクターを削除

# <span id="page-29-0"></span>「ポイントデータを LAS ファイルにして出力する」オプション

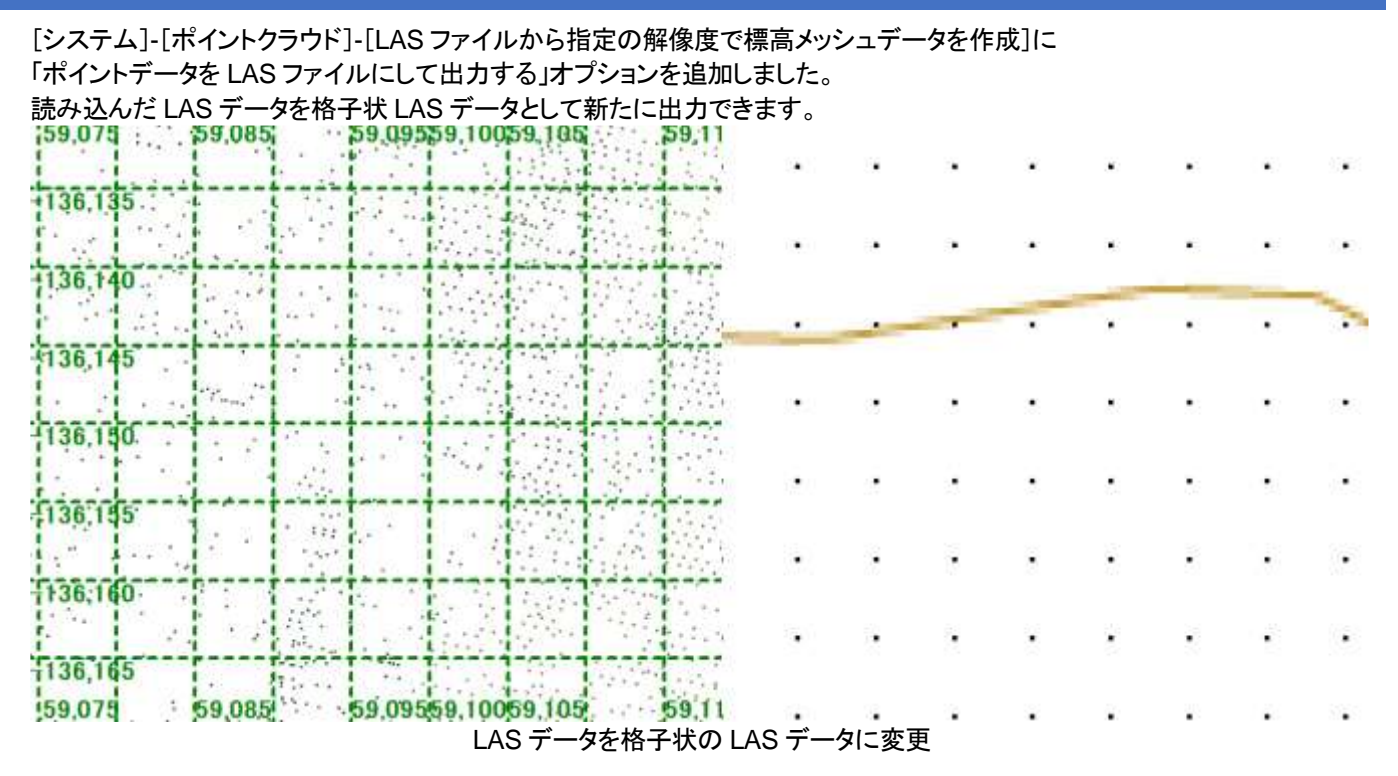

<span id="page-29-1"></span>JSON 形式データベース読み込み、書き出し対応

通常の[開く]で、ファイルの種類:DB ファイルに拡張子「.json」を追加 [ホーム]-[ファイル]-[新規]-[外部データベース(CSV)]のデータタイプに JSON 形式を追加 [データベース]-[名前を付けて保存]のファイルの種類に「JSON ファイル(\*.json)」を追加 JSON ファイル(\*.json)をドラッグドロップでデータベースとして開く を追加しました。

#### <span id="page-30-0"></span>データベース計算フィールド関数追加

データベースの計算フィールドの関数に

UnicodeEscape(文字列) を追加しました。

入力された文字列を Unicode エスケープに変換します。 (周) 葛飾区 => ¥u845b¥u98fe¥u533a ?のひらき => ¥ud867¥ude3d¥u306e¥u3072¥u3089¥u304d ・・・・サロゲートペアによる拡張文字 葛?飾区 => ¥u845b¥udb40¥udd00¥u98fe¥u533a ・・・・異字体セレクター付き

UnicodeEscapeR(文字列) を追加しました。 Unicode エスケープ文字列を通常文字列に変換します。

#### <span id="page-30-1"></span>プロジェクトワークスペースのカスタマイズ

<span id="page-30-2"></span>ini ファイル、キーリストの設定でプロジェクトワークスぺース上の表示設定が変更できます。 変更結果の反映には、プロジェクトを保存して、再起動を必要とする場合があります。 **Time** → 表示モード DispMode-42 **COI** DispMode-43 「 プロジェクトワークスペース」の名称の設定 ■ 塩素パラメーター GAT OSHAPE pcm.ini に以下の設定で、プロジェクトワークスペース欄の表示を変更できます。 **Call** KML [PWS] of dPSCamera ad Grid Title=設定したい名称の文字列 **Gall** GPCM **Galf** CIVEC a Eshape 酸 理体 单 環境1 プロジェクト単位の非表示設定 "@"理塔-2 ■キーリスト プロジェクトのキーリストで以下のように設定すると、 画は 設定したプロジェクトは、プロジェクトワークスペース上で非表示になります 「こんにちは」に変更 (システムプロジェクトも含みます)

<span id="page-30-4"></span>プロジェクト内各 フォルダーの非表示設定 3D ポイントクラウド以外非表示

<span id="page-30-3"></span>NoPws=1

プロジェクトのキーリストに、以下それぞれ「1」を設定すると、該当項目が、プロジェクトワークスペース上で非表示になります。 NoPwsLayer ・・・・ レイヤー

NoPwsDispMode ·····表示モード プロジェクトワークスペース  $\times$ NoPwsRender ・・・・描画パラメーター 画……「三」 システムプロジェクト NoPwsEnv ・・・・環境 NoPwsDb ・・・・ データベース □ <del>■■</del> カコジェクト-2 (rrr) NoPwsWai ・・・・ 広域イメージ A◯A 3Dポイントクラウド NoPwsWaline ・・・・広域ベクター NoPwsPicture ・・・・背景ピクチャー NoPwsHMesh ・・・・標高メッシュ・TIN NoPwsBkMgr ・・・・背景プロジェクト NoPwsKeyList ・・・・キーリスト NoPwsMemo ・・・・メモ 「3D ポイントクラウド」以外非表示 NoPwsWms ・・・・ WMS/WMTS NoPwsCLP ・・・・ ポイントクラウド

<span id="page-30-5"></span>レイヤーフォルダー以下のレイヤー情報の非表示設定 プロジェクトのキーリストで以下のように設定すると、 設定したプロジェクトのレイヤーフォルダー以下のレイヤー情報が非表示になります。 NoPwsLayerElm=1

#### <span id="page-31-0"></span>Automation PcmAutoPcmDb クラス

[M] BOOL SaveJSON(LPCTSTR lpPathName, BOOL bDic, LONG nFlags) ・・・JSON ファイルへの書き出し bDic: データベースリンク後の値を出力 nFlags: 以下の論理和 1 ・・・ 選択レコードのみ 8 ・・・ 表示通り出力 32 ··· UTF8 BOM なし 8192 ・・・ 型対応 数値、文字、BOOL 方は ""(クオート)無しで出力 [M] BOOL LoadJSON(LPCTSTR lpPathName, LONG nFlags) ・・・JSON ファイルの読み込み

nFlags: 将来予約 0 をセットする

を追加しました。

# <span id="page-31-1"></span>文字列オフセット

[レイヤーエキスパート]-[キーリスト]に

@FontOffsetX = 0.5 @FontOffsetY = 0.5

と設定することで、オフセット指定できるようにしました。 単位は「描画時の文字の高さ」です。 レイヤー単位で指定可能です。

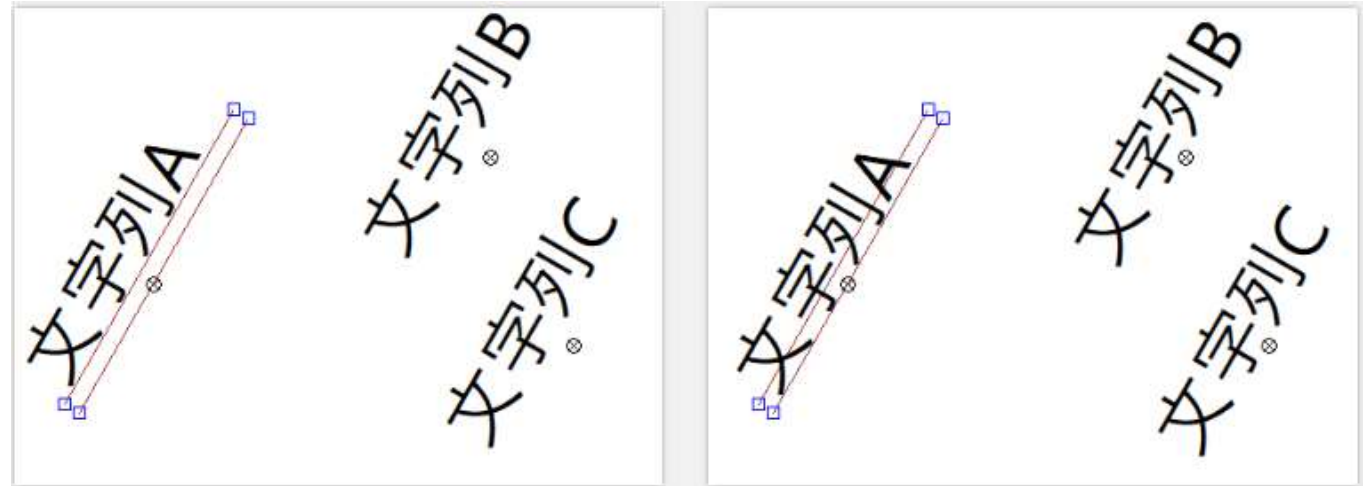

オフセットなし 中下ぞろえ @FontOffsetY=-0.15

#### <span id="page-31-2"></span>[アークから垂線アーク生成]機能更新

[編集]-[編集]-[編集作図]-[垂線アーク生成]の機能に 「指定間隔」を追加しました。

従来の「アーク代表点」、「アークセグメント中点」に垂線を発生してい たものと異なり、アークの始点からの指定間隔で、垂線を生成します。

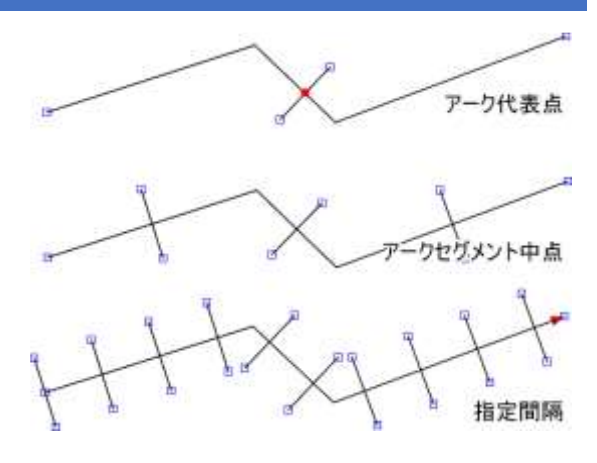

#### <span id="page-32-0"></span>[システム環境設定]-[ルックアンドフィール]パネル機能追加

[スタート]-[システム環境設定]-[ルックアンドフィール]パネルの機能を追加更新しました。

<span id="page-32-1"></span>[すべてのタブで閉 じるボタン使用 ]チェックボックスを追加 OFF の時は、開かれたドキュメントが多くてタブを表示 → 地図 (地図) × 四 町字名辞書 (町字名辞書) 四 桂別辞書 (桂別辞書) σ しきれない場合、水平スクロール用のボタンが表示され hy 地震 (地震) 「ドキュメントメニューボタンを使用」:ON コ m \*\*\*\*\*\*\*\*\*\*\*\*\*\*\*\*\* ます。 リストから選択 ■ 種別評書(種別評書) ON の場合は、従来通り、表示しきれないドキュメントは 日 本課支援マスタ(本場支援マスタ) リストから選択できます。 弁マスタ (弁マスタ) EL 属性検索 (属性検索) 图 A31 读水菜3-F (4) by 地図 (地図) x 图 町字名評音 (町字名評音) x 图 個別評音 (像別評音) x 图 (> 「ドキュメントメニューボタンを使用」:OFF 水平スクロールで選択 「すべてのタブで閉じるボタン使用 」チェックボックス追加 「すべてのタブで閉じるボタンを使用」チェックボックスを

<span id="page-32-2"></span>追加しました。

 $\frac{1}{10}$  地図 (地図) × 0 和字名評音 (町字名評音 (×) 2 和理学 (像別評音) × 「全てのタブで閉じるポタンを使用」ON As 地図(地図) × 四 町字名評価 (町字名評価) 四 横刻評価 (横刻評価) 「全てのタブで閉じるボタンを使用」OFF

#### <span id="page-32-3"></span>[法務省地図 XML インポート]機能更新

[インポート]**-**[総務省・法務省]**-**[法務省地図 **XML** フォーマットデータ]でインポートできる法務省民事局の地図情報シス テムデータのインポート形式に ZIP 圧縮されたファイルをそのままインポートする機能を追加しました。

※ご利用時には、G 空間情報センターのホームページから地図データをダウンロードするときに、 利用規約を確認し、こ れに同意いただくことになっています。

#### <span id="page-32-4"></span>[360 度画像閲覧機能]追加

[イメージ]**-**[閲覧]**-**[**360** 度静止画像閲覧]を追加しました。 現在の画像を、円筒図法の 360 度静止画像として開き、視野変更、 拡大縮小等の閲覧を行なえます。

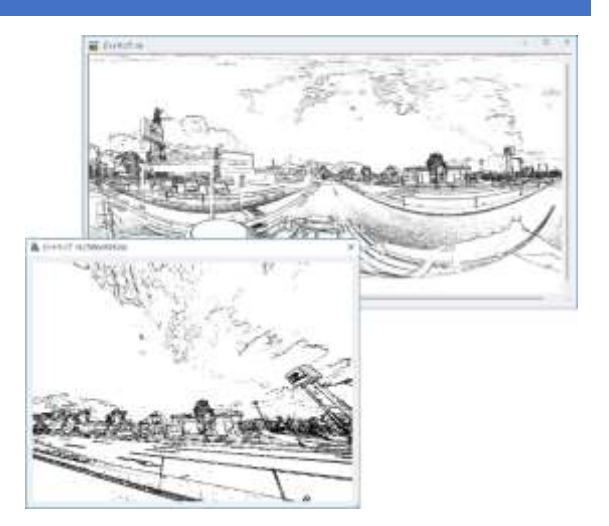

<span id="page-33-0"></span>[法務省地図 XML]インポートコマンドオプション追加

[インポート]-[総務省・法務省]-[法務省地図 XML フォーマットデータ]のコマンド ImportMinjiTizu2 に以下のオプション を追加しました。 -Except0△0|1 **地区外**を取り込まない -Except1△ 0|1 **図郭**を取り込まない -Except3△0|1 **筆**を取り込まない -Except4△0|1 **基準点**を取り込まない -Except5△0|1 **筆界点**を取り込まない

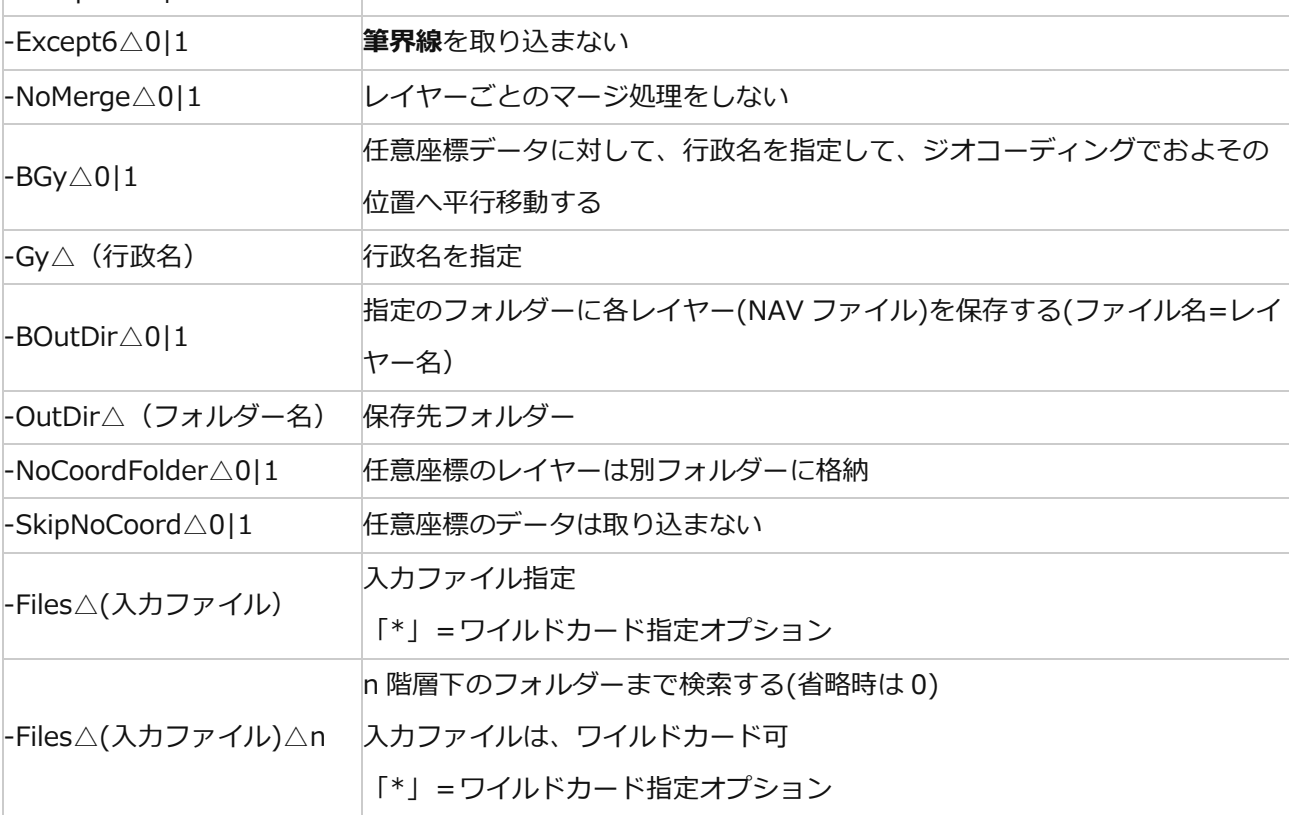

#### <span id="page-33-1"></span>[基盤地図情報]"ImportFGDDLD"のオプションコマンド

[インポート]-[国土地理院]-[基盤地図情報]のコマンド"ImportFGDDLD"のオプションを追加しました。 -SaveDxf△保存先フォルダー

・・・・プロジェクトにしないで、直接指定した保存先フォルダーに、DXF ファイルとして保存する

- ファイル名はレイヤーのタイトルが使用される
- ポリゴン(塗りつぶし)としては出力されない
- 変換にあたって、経緯度座標から直角座標に投影変換される

#### <span id="page-33-2"></span>[国土数値情報シェープファイル]"ImportNLASHP"のオプションコマンド追加

[インポート]-[国土交通省]-[国土数値情報シェープファイル]のコマンド"ImportNLASHP"のオプションを追加しました。 -SaveDxf△保存先フォルダー

・・・・プロジェクトにしないで、直接指定した保存先フォルダーに、DXF ファイルとして保存する

- ・ ファイル名はレイヤーのタイトルが使用される、
- ポリゴン(塗りつぶし)としては出力されない
- 変換にあたって、経緯度座標から直角座標に投影変換される

(\*北海道のデータに関しては中央の系に合わせられるので精度的には不正確となる)

#### <span id="page-34-0"></span>LoadCityGmlTokyo コマンドオプション追加

3D 都市モデル(Project PLATEAU)のインポートコマンド"LoadCityGmlTokyo"のオプションを追加しました。 -SaveDxf△保存先フォルダー

・・・・プロジェクトにしないで、直接指定した保存先フォルダーに、DXF ファイルとして保存する

- ファイル名はレイヤーのタイトルが使用される、
- 変換にあたって、経緯度座標から直角座標に投影変換される
- DXF には 3D 座標で出力される(ワイヤーフレームで描画可能)
- ・ テクスチャー画像は保存対象外

-NoBldg:建物を取り込まない -NoDem:DEM を取り込まない -NoLUse:土地利用を取り込まない -NoRoad:道路を取り込まない -NoBrid:橋梁を取り込まない

<span id="page-34-1"></span>[ポリゴンオーバーレイ(逐次方式)]処理方法改訂

[編集]-[ポリゴン]-[オーバーレイ]-[ポリゴンオーバーレイ(逐次方式)]に関して処理方法を改訂し、コマンドも変更になり ました。 コマンド:OnePolOvrEx レイヤーの各ポリゴンごとにオーバーラップするポリゴンを新規のレイヤーに生成し、 それぞれの属性を転記します。 オーバーラップ処理では AND、OR、EXOR などを指定でき、 また、シェープファイルなどの、1 アーク 1 ポリゴン形式のポリゴンにも対応します。

なお、従来型の機能は、従来通りのコマンド OnePolOvr として当面は残存します。

#### <span id="page-34-2"></span>[アークから垂線生成]機能更新

[編集]-[編集]-[編集作図]-[垂線アーク生成]の機能に 「(分岐ノードを除く)補間点 この場合垂線ではなく、角の 2 等分線を生成」を追加しました。

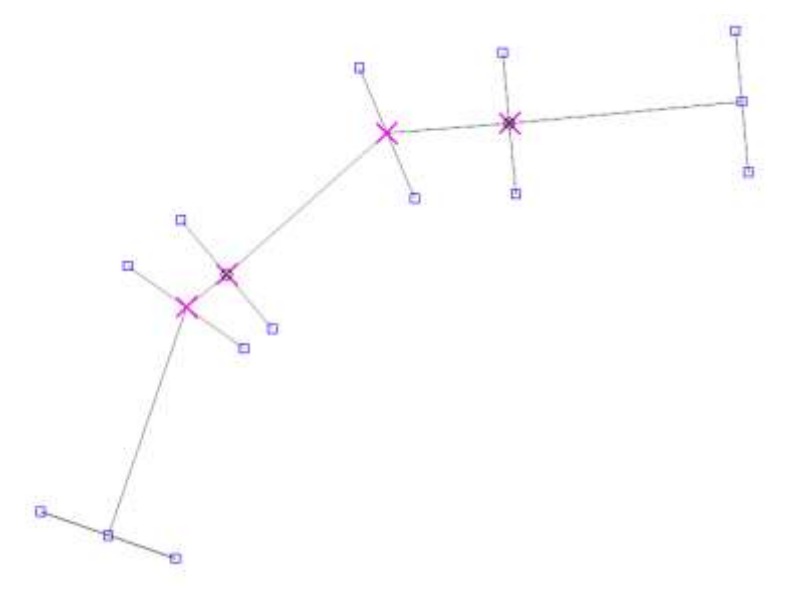

<span id="page-35-0"></span>[スナップ設定]に「(可能な場合は)Z 値も参照する」を追加しました。 ON の場合、スナップしてアークを追加する場合など、スナップした要素で Z 値が 参照できる場合は、Z 値も含めて位置座標が反映されるようになりました。

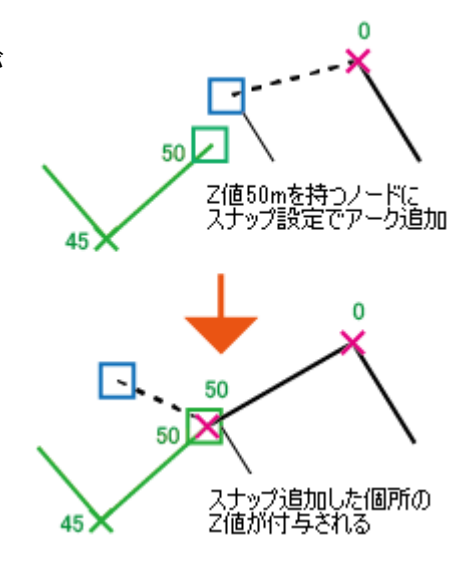

#### <span id="page-35-1"></span>[Z 値内挿補間(アーク指定)]機能追加

[編集]-[編集]-[Z 値]-[Z 値内挿補間(アーク指定)]を追加しました。 アークの各補間点の Z 値とアーク両端のノードの Z 値を指定の処理方法で一括して、転記・調整・内挿近似します。

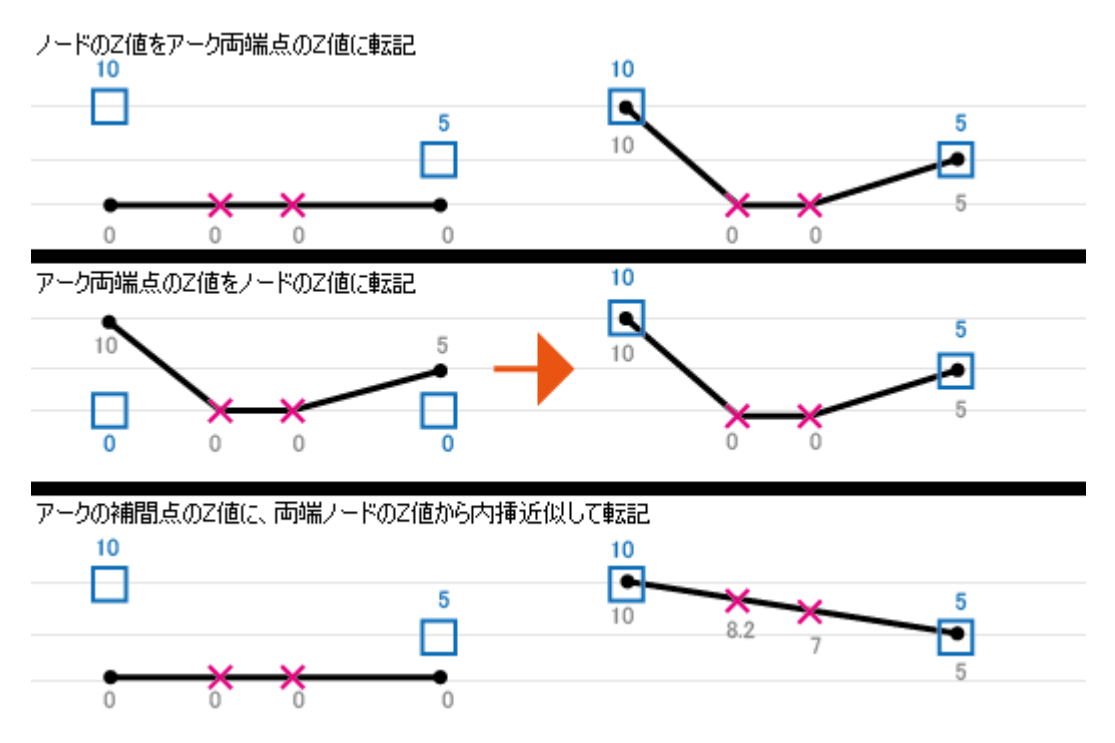

#### <span id="page-35-2"></span>アーク分割、補間点追加時の Z 値

アーク分割、補間点追加時に、前後の補間点からの按分計算で Z 値も転記されます。 ただし、前後の補間点からの Z 値按分計算は分割・補間点追加時での位置からの計算で、 その後、補間点を移動させてもその分は自動的には反映されません。

上記機能をご利用する場合は、 pcm.ini ファイルに [SystemEnvMgr] ArcSplitZ=1 を記載してください。

#### <span id="page-36-0"></span>SIMA インポート時のダイアログ設定

複数ファイルが指定された場合、 「以降のファイルも、この設定で取り込む」オプションを追加しました。

#### <span id="page-36-1"></span>クイックシェィプ、E シェイプの描画制御

#### クイックシェイプ、E シェイプで、

描画パラメーターのシンボルパターンを使用した ポイント表示 時に、描画パラメーターのパターン設定で縮尺制御が設定され ている場合は、 これに対応した表示制御が行われるようになり ました。

#### E シェイプ に関しては、

ライン描画のアークペン、ポリゴン描画のポリゴンブラシに関し ても 縮尺制御設定が反映されるようになりました。

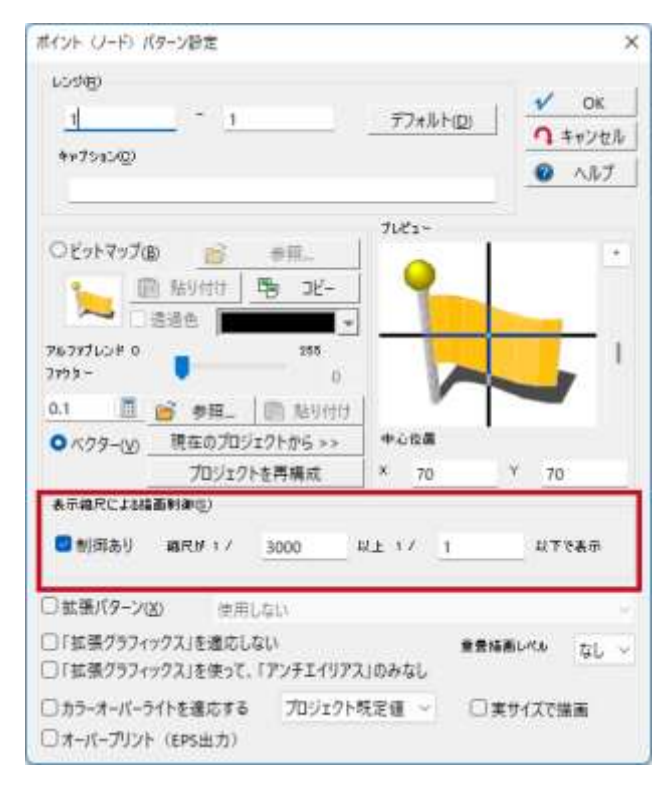

#### <span id="page-36-2"></span>アーク自動結合の優先処理

[編集]-[編集]-[編集作図]-[自動結合] 原則として、微小アークを避けるために、補間点やノードを優先して捉まえていましたが、 「限定なし」ON、 「方向性を考慮」ON の場合は、 この優先処理をやめて、 アークの途中箇所を捉まえるようにしました。